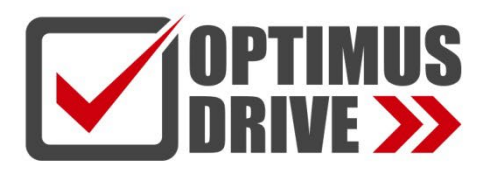

## Модули измерения температуры и влажности контроллеров Optimus Drive серий T/H

## Руководство по эксплуатации

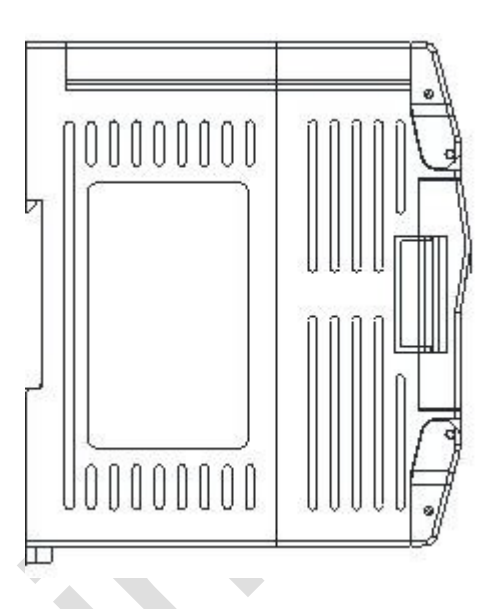

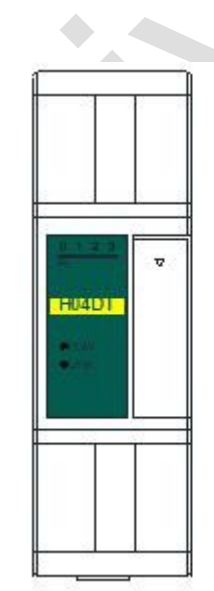

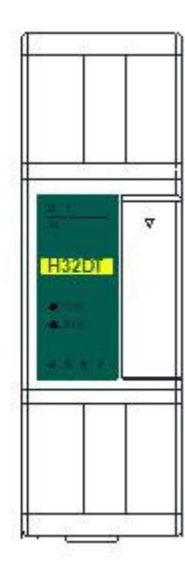

ред. 08/2023

## optimusdrive.ru

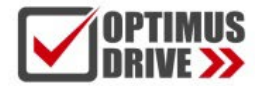

## **Содержание**

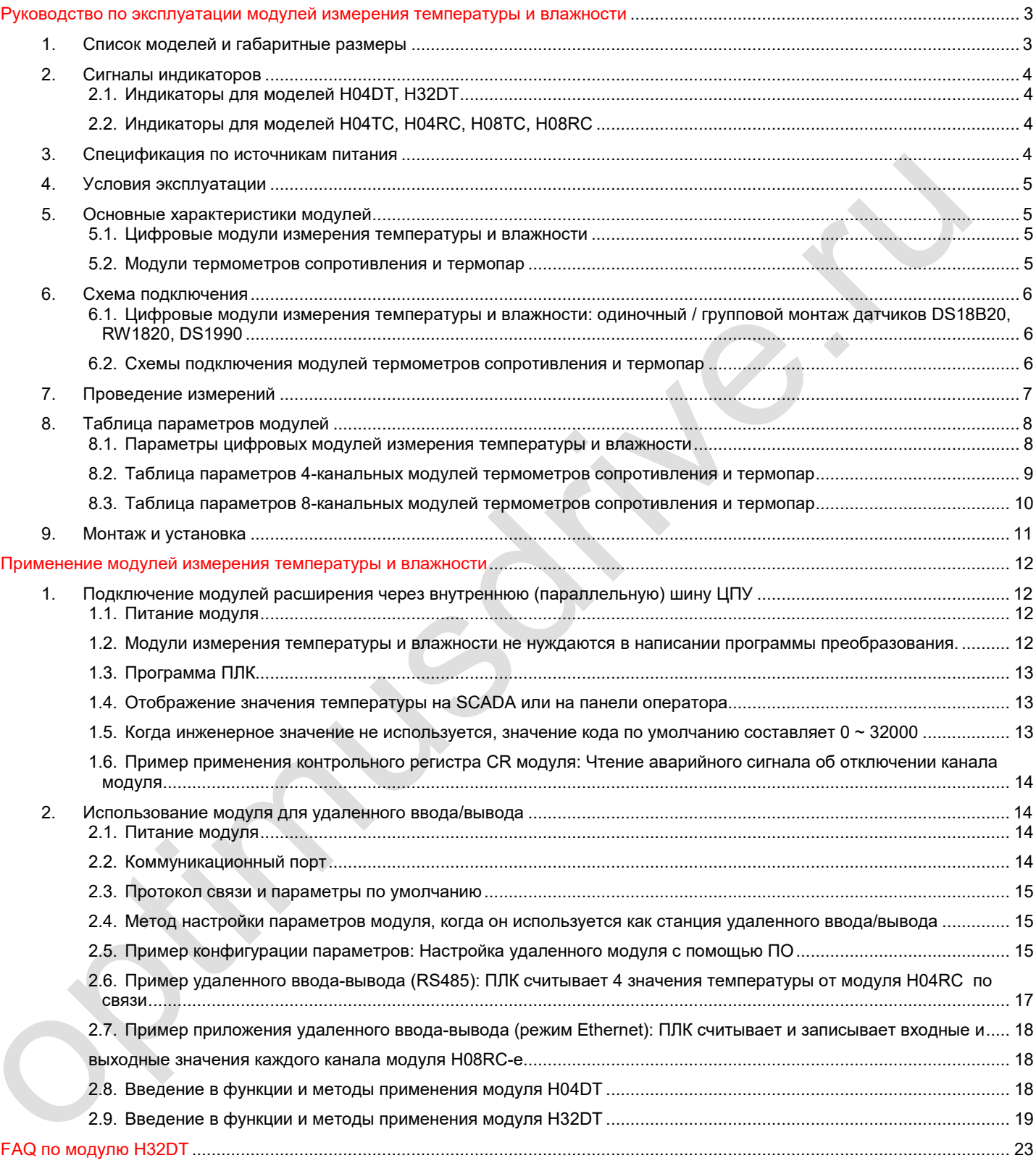

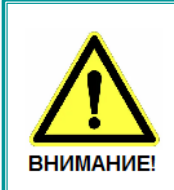

- Эксплуатация прибора допускается только квалифицированным персоналом
- Производитель оставляет за собой право вносить изменения в конструкцию прибора и данное Руководство без уведомления

## <span id="page-2-0"></span>**Руководство по эксплуатации модулей измерения температуры и влажности**

## <span id="page-2-1"></span>**1. Список моделей и габаритные размеры**

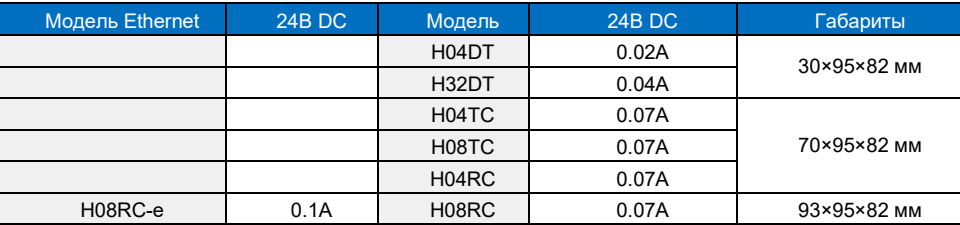

## **Габариты H04DT / H32DT**

**OPTIMUS** 

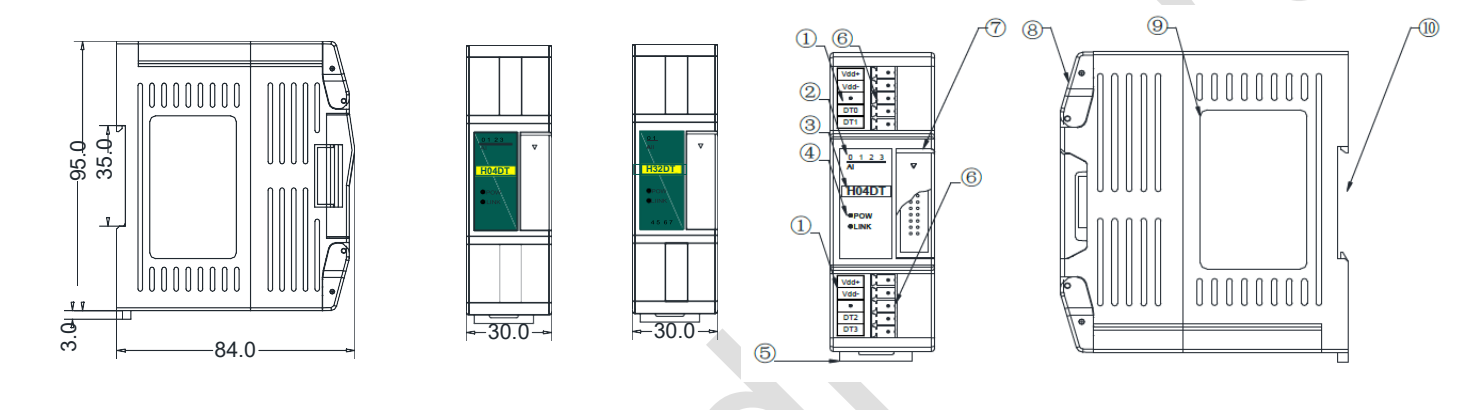

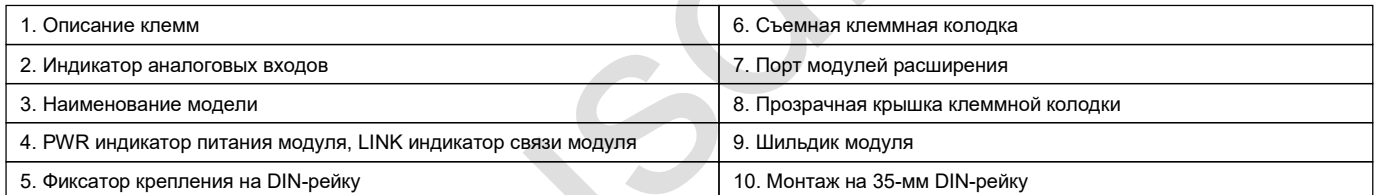

## **Габариты H04TC, H04RC, H08TC, H08RC**

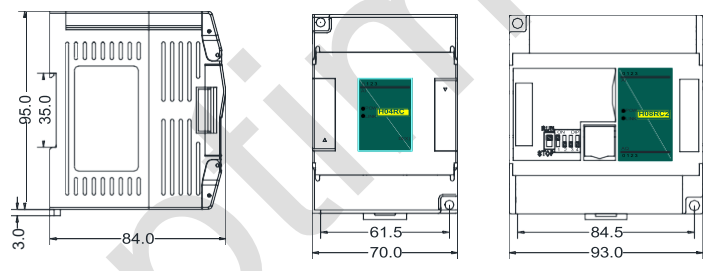

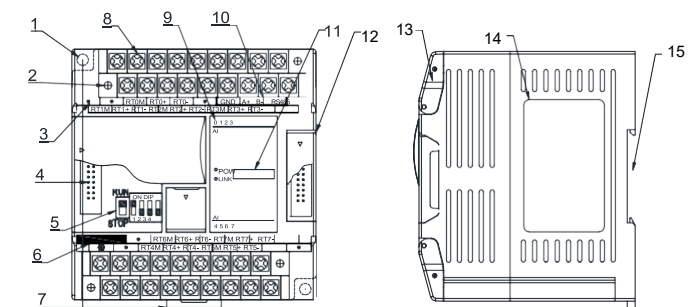

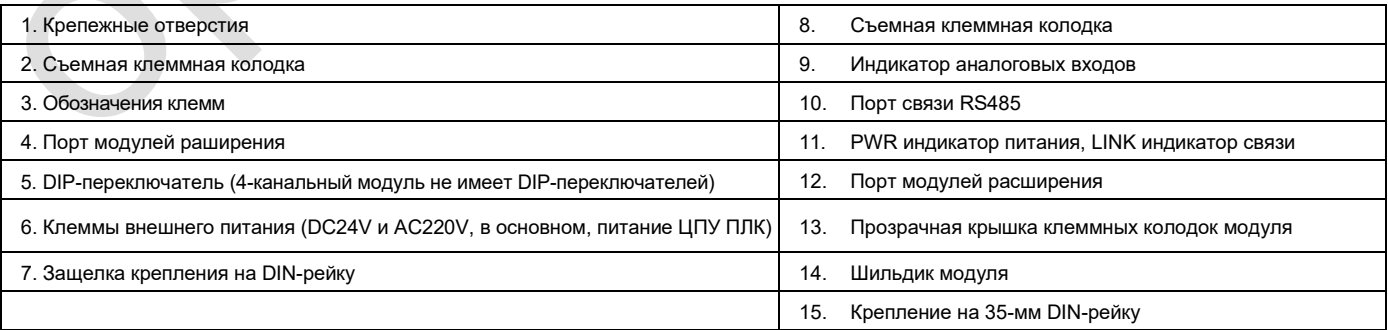

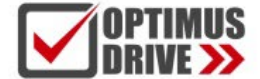

## <span id="page-3-1"></span><span id="page-3-0"></span>**2. Сигналы индикаторов**

2.1. Индикаторы для моделей H04DT, H32DT

 **PWR**: индикатор питания, цвет зеленый. Постоянное свечение – питание в норме. Нет свечения – питание отсутствует.

**LINK**: индикатор состояний. Три цвета (красный, желтый, зеленый), обозначают:

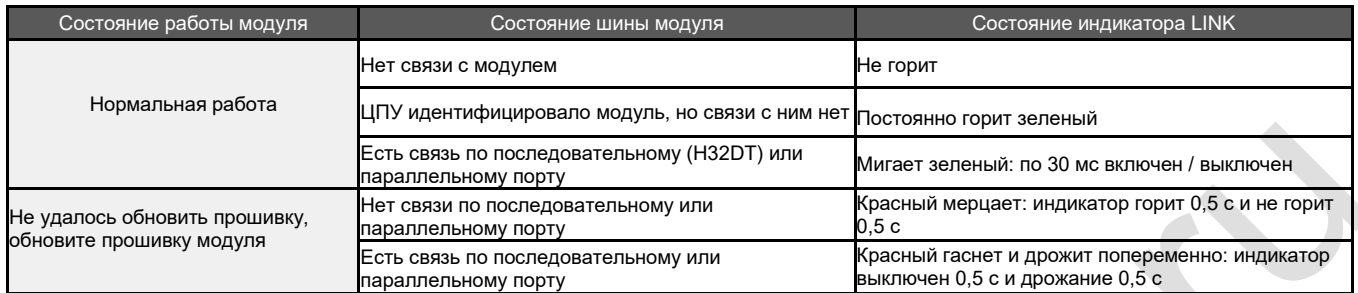

## <span id="page-3-2"></span>2.2. Индикаторы для моделей H04TC, H04RC, H08TC, H08RC

**PWR**: индикатор питания, цвет зеленый. Постоянное свечение – питание в норме. Нет свечения – питание

отсутствует. **LINK**: индикатор состояний. Три цвета (красный, желтый, зеленый), обозначают:

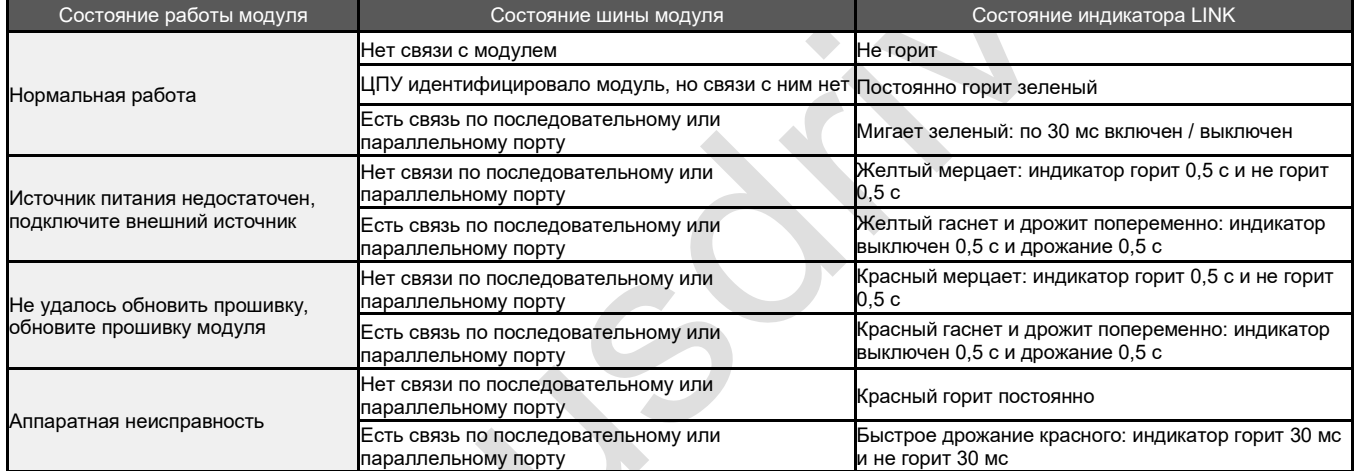

## **Индикаторы RJ45 Ethernet:** два светодиода Ethernet, зеленый и желтый, показаны на рисунке:

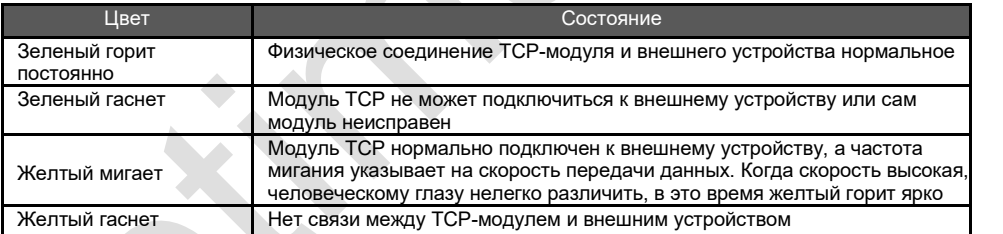

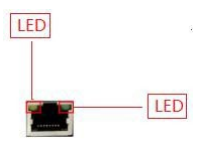

## <span id="page-3-3"></span>**3. Спецификация по источникам питания**

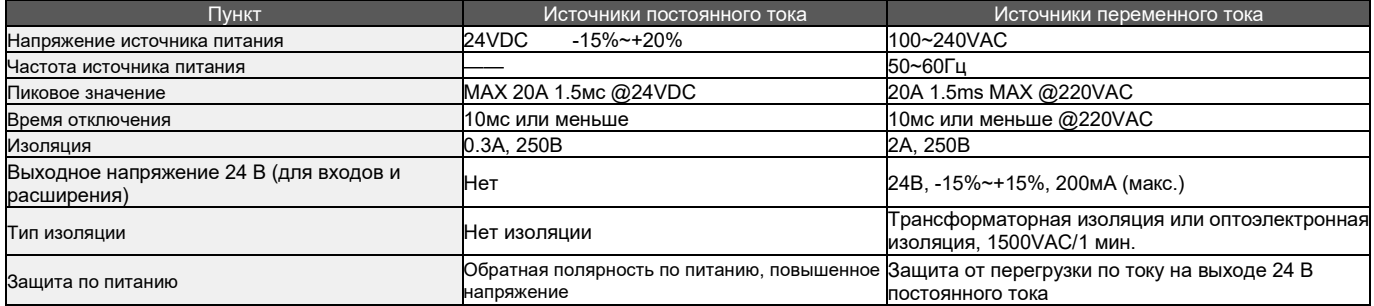

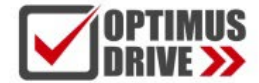

## <span id="page-4-0"></span>**4. Условия эксплуатации**

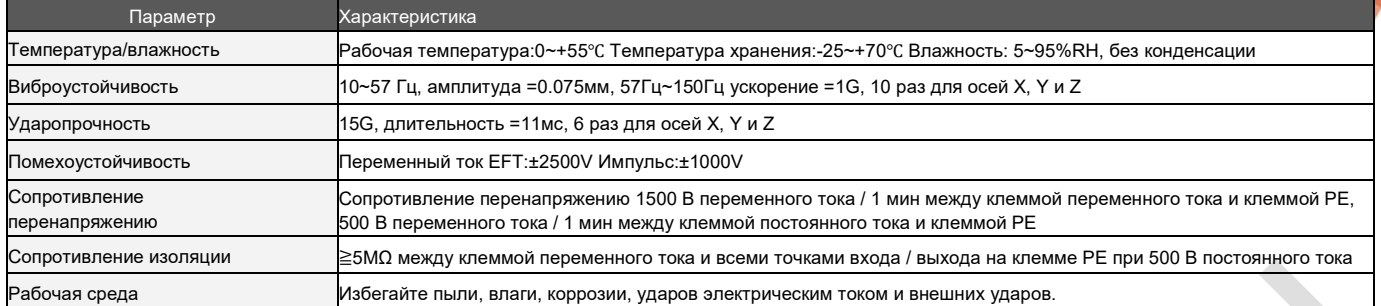

## <span id="page-4-2"></span><span id="page-4-1"></span>**5. Основные характеристики модулей**

## 5.1. Цифровые модули измерения температуры и влажности

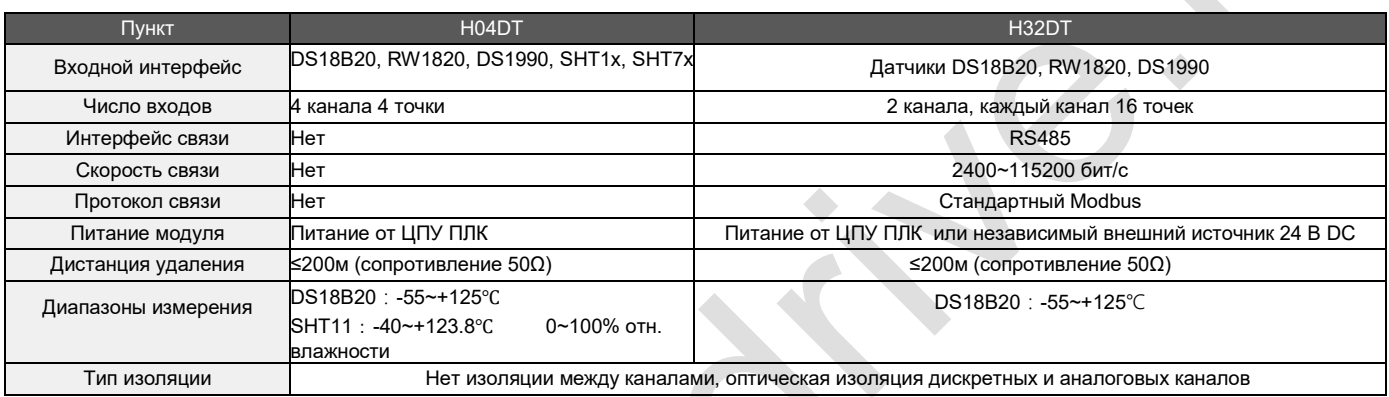

## 5.2. Модули термометров сопротивления и термопар

<span id="page-4-3"></span>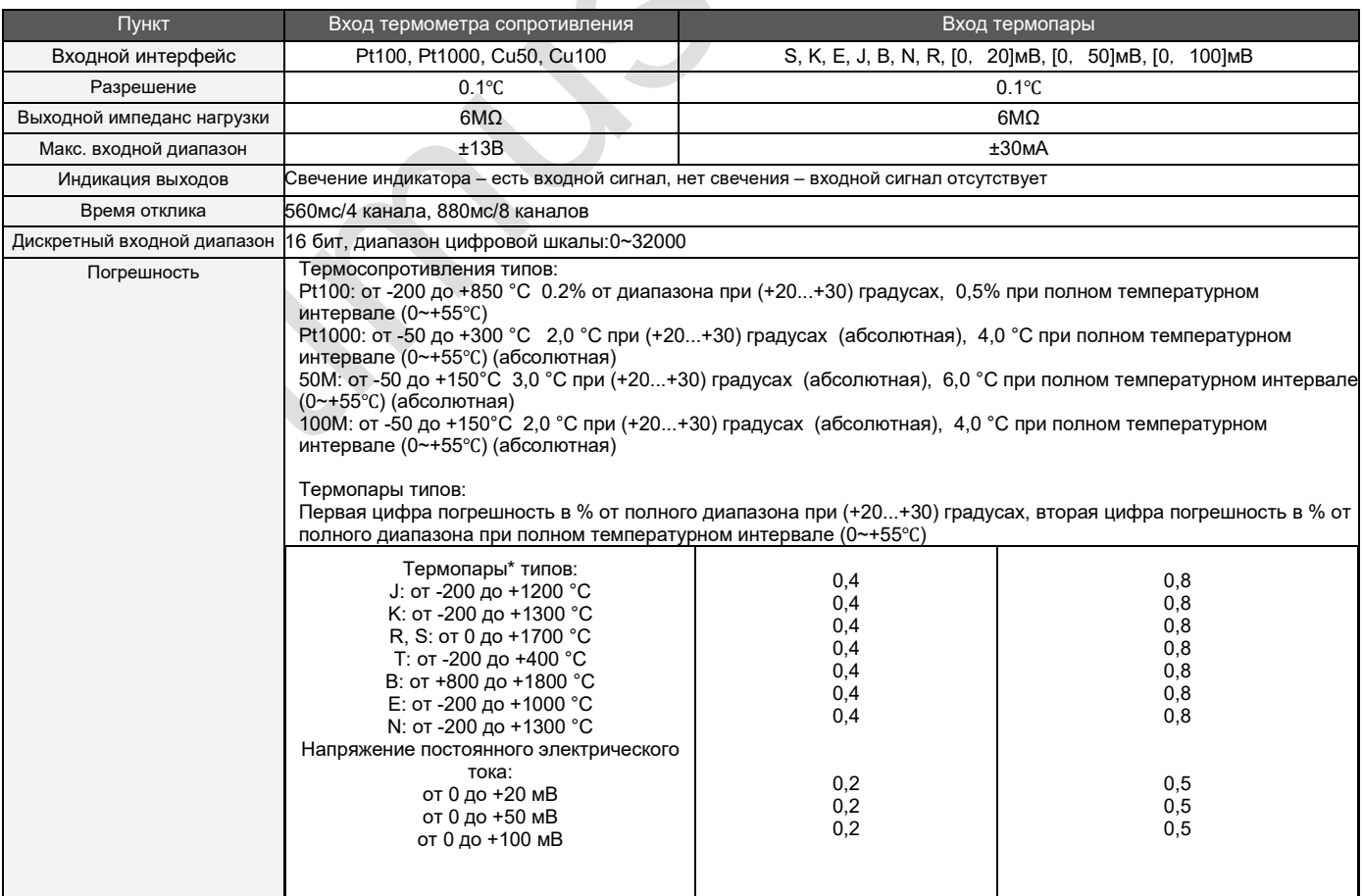

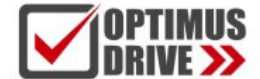

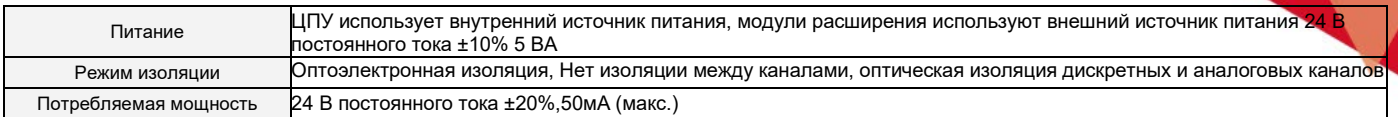

### <span id="page-5-0"></span>**6. Схема подключения**

<span id="page-5-1"></span>6.1. Цифровые модули измерения температуры и влажности: одиночный / групповой монтаж датчиков DS18B20, RW1820, DS1990

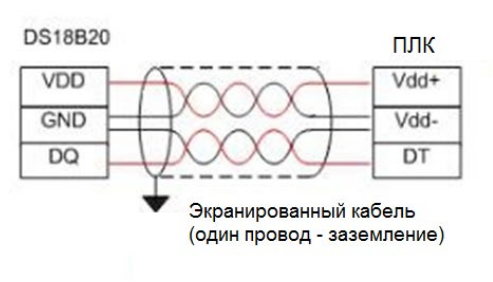

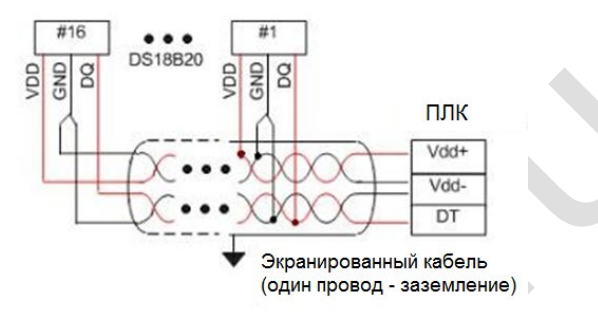

#### Сторона ПЛК

Экранированный провод (один конец - заземление)

### Схема подключения датчиков SHT1X, SHT7X

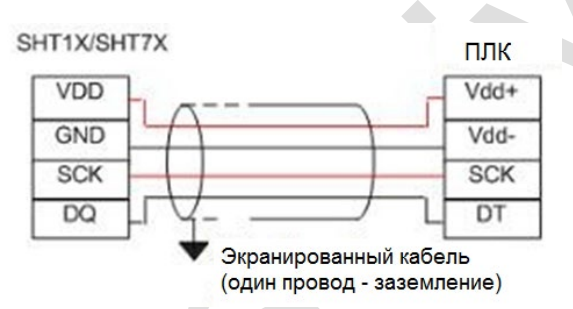

#### Сторона ПЛК

Экранированный провод (один конец - заземление)

## Примечания:

- VDD (Vdd+) и (Vdd-) клеммы питания датчика, кабели которого могут быть проложены рядом;
- Описание контактов датчиков DS18B20, RW1820, DS1990, SHT1X, SHT7X см. в Руководствах по эксплуатации для датчиков;
- В качестве кабеля между датчиками DS18B20, RW1820, DS1990 и модулем рекомендуется использовать
- экранированную 4-х жильную витую пару; один провод кабеля должен быть подключен к заземлению (Vdd-) и линиям передачи сигнала (DT), другой провод кабеля может быть подключен к источнику питания и заземлению (Vdd-), экран одной точкой заземлен на источнике.

## <span id="page-5-2"></span>6.2. Схемы подключения модулей термометров сопротивления и термопар

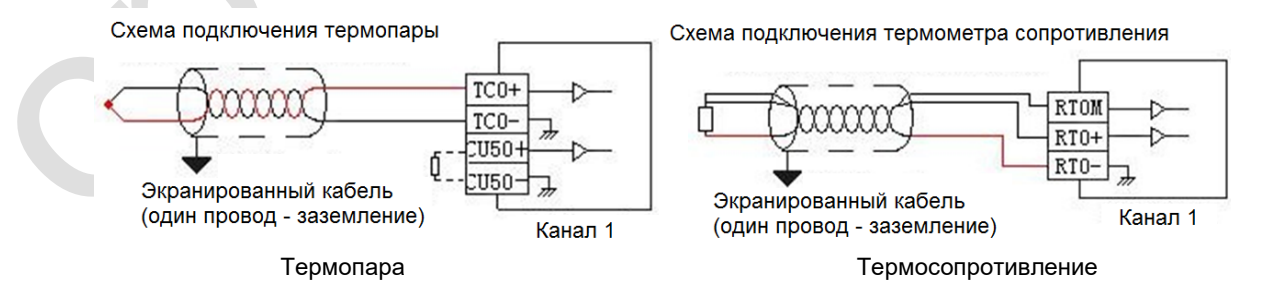

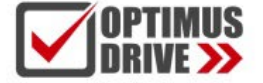

## Расположение клемм

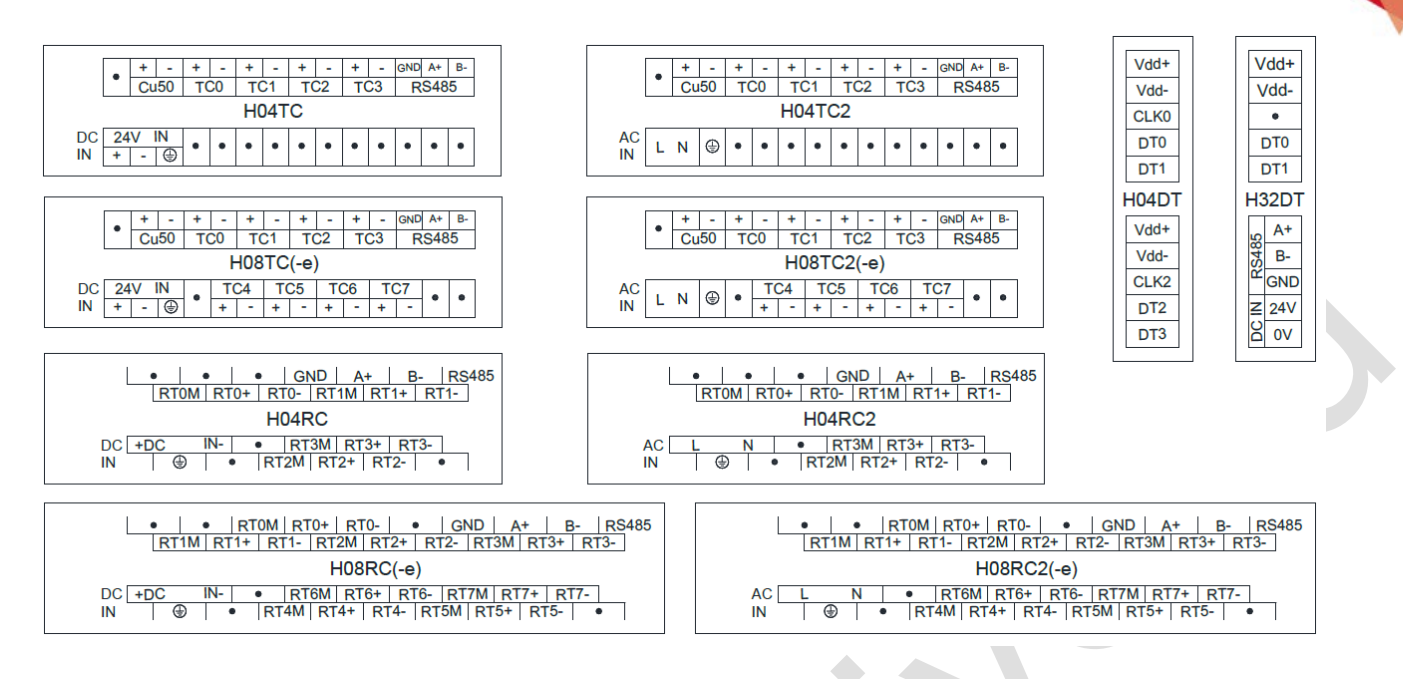

## <span id="page-6-0"></span>**7. Проведение измерений**

## Модули термосопротивлений

Для проведения измерений посредством измерительного входа необходимо выполнить подключение датчика в соответствии с Пунктом 6. При высоком уровне помех необходимо использовать экранированный кабель, экран которого с одной стороны соединяется с клеммой сигнального заземления. Крайне не рекомендуется подсоединять экран на силовое заземление.

К клеммам Rn+ и Rn- (n – номера входов от 0 до 7) подключаются прямой и обратный провод термосопротивления. К клемме Rn подключается компенсационный провод. Модули термосопротивлений можно подключить по двух и трёх проводной схеме. При подключении по двухпроводной схеме необходимо поставить перемычку между клеммами Rn- и Rn. При трёхпроводной схеме необходимо использовать полностью одинаковые три провода (лучше жилы одного кабеля).

Максимальная длина кабеля 200 метров. Максимальное сопротивление линии не более 20 Ом. Измерительные входы являются активными, поэтому вводить в цепь источник питания категорически запрещено.

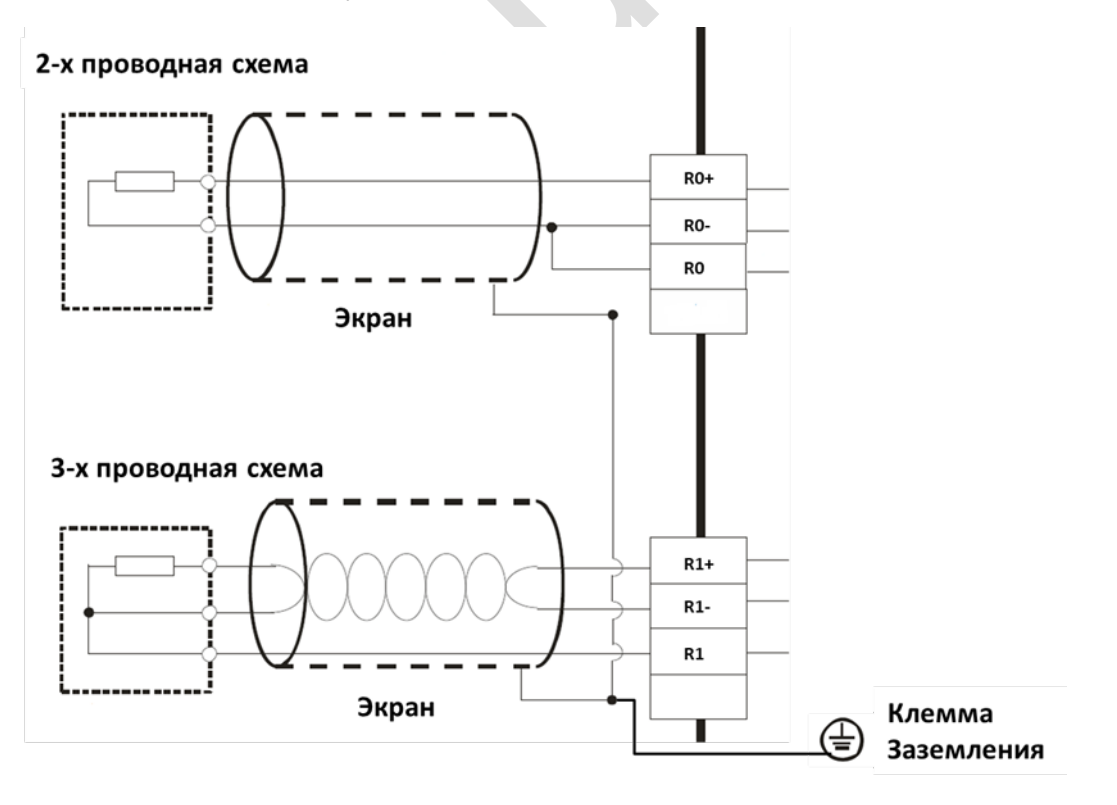

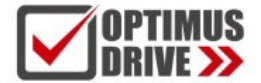

### Модули термопар

Для проведения измерений посредством измерительного входа необходимо выполнить подключение датчика в соответствии с Пунктом 6. Модули имеют встроенный датчик компенсации температуры холодного спая. Для подключения внешнего датчика компенсации температуры холодного спая предназначены клеммы Cu+и Cu- . Тип датчика ТСМ50 (CU50). При подключении внешнего датчика встроенная компенсация автоматически отключается. В подавляющем числе случаев используется внутренняя компенсация.

Внимание! Для достижения заявленной точности измерений необходимо дать прогреться модулю не менее 30 мин. Т.е. модуль должен быть включен не менее 30 мин перед началом измерений. При необходимости удлинения кабеля термопары необходимо использовать специальный кабель для термопар. Использование обычного медного провода приведёт к серьёзным искажениям в значении измеренной температуры. Кабель термопары необходимо прокладывать на достаточном расстоянии от силовых линий.

## <span id="page-7-0"></span>**8. Таблица параметров модулей**

## <span id="page-7-1"></span>8.1. Параметры цифровых модулей измерения температуры и влажности

*Примечание:* Контрольные регистры CR с серым фоном доступны только для чтения, с белым фоном доступны и для чтения и для записи. Обращение в программе командами FROM/TO. При чтении/записи модуля по интерфейсу номера CR соответствуют шестнадцатеричным адресам регистров Modbus.

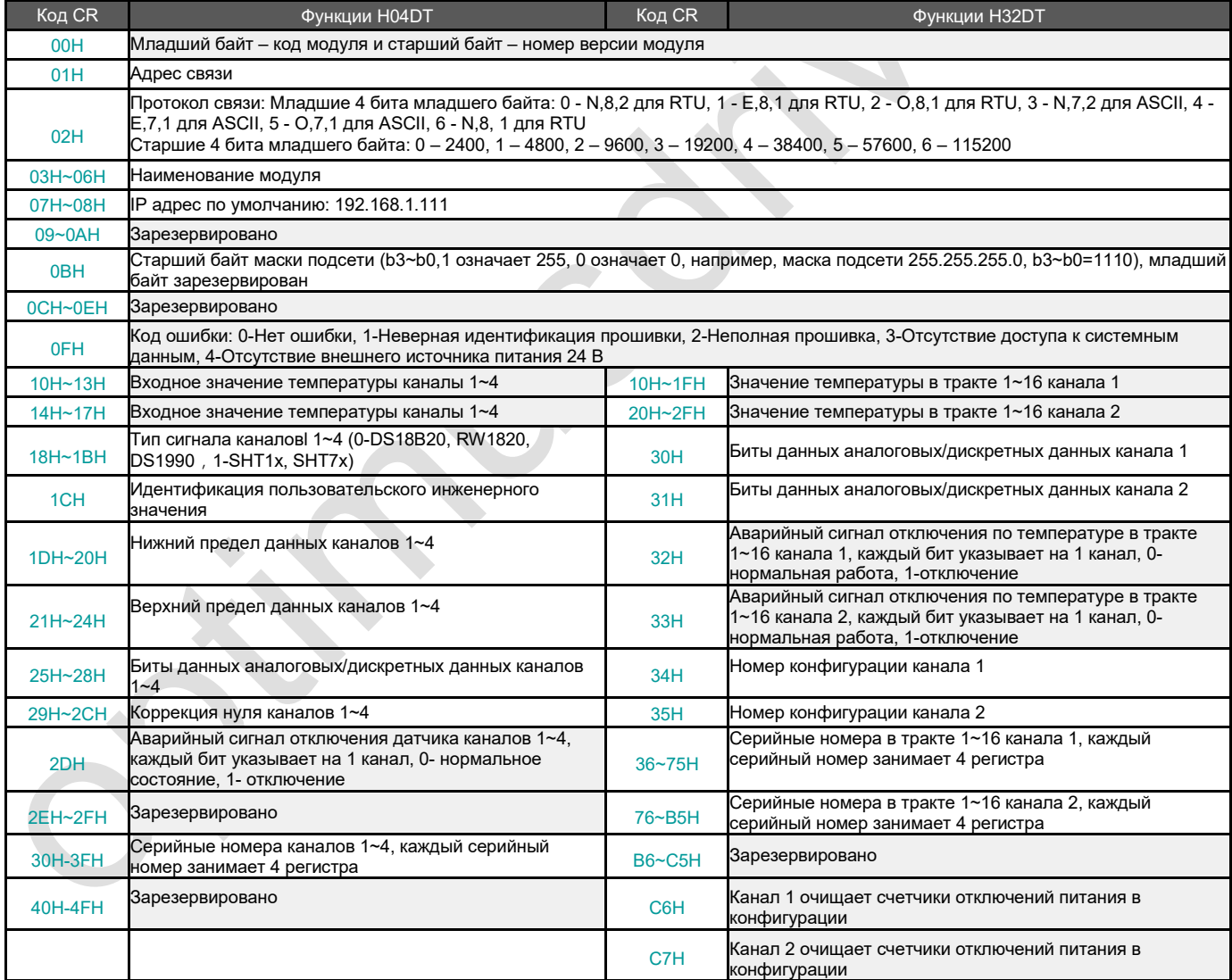

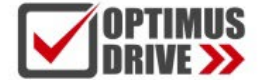

### <span id="page-8-0"></span>8.2. Таблица параметров 4-канальных модулей термометров сопротивления и термопар

*Примечание:* Контрольные регистры CR с серым фоном доступны только для чтения, с белым фоном доступны и для чтения и для записи. Обращение в программе командами FROM/TO. При чтении/записи модуля по интерфейсу номера CR соответствуют шестнадцатеричным адресам регистров Modbus.

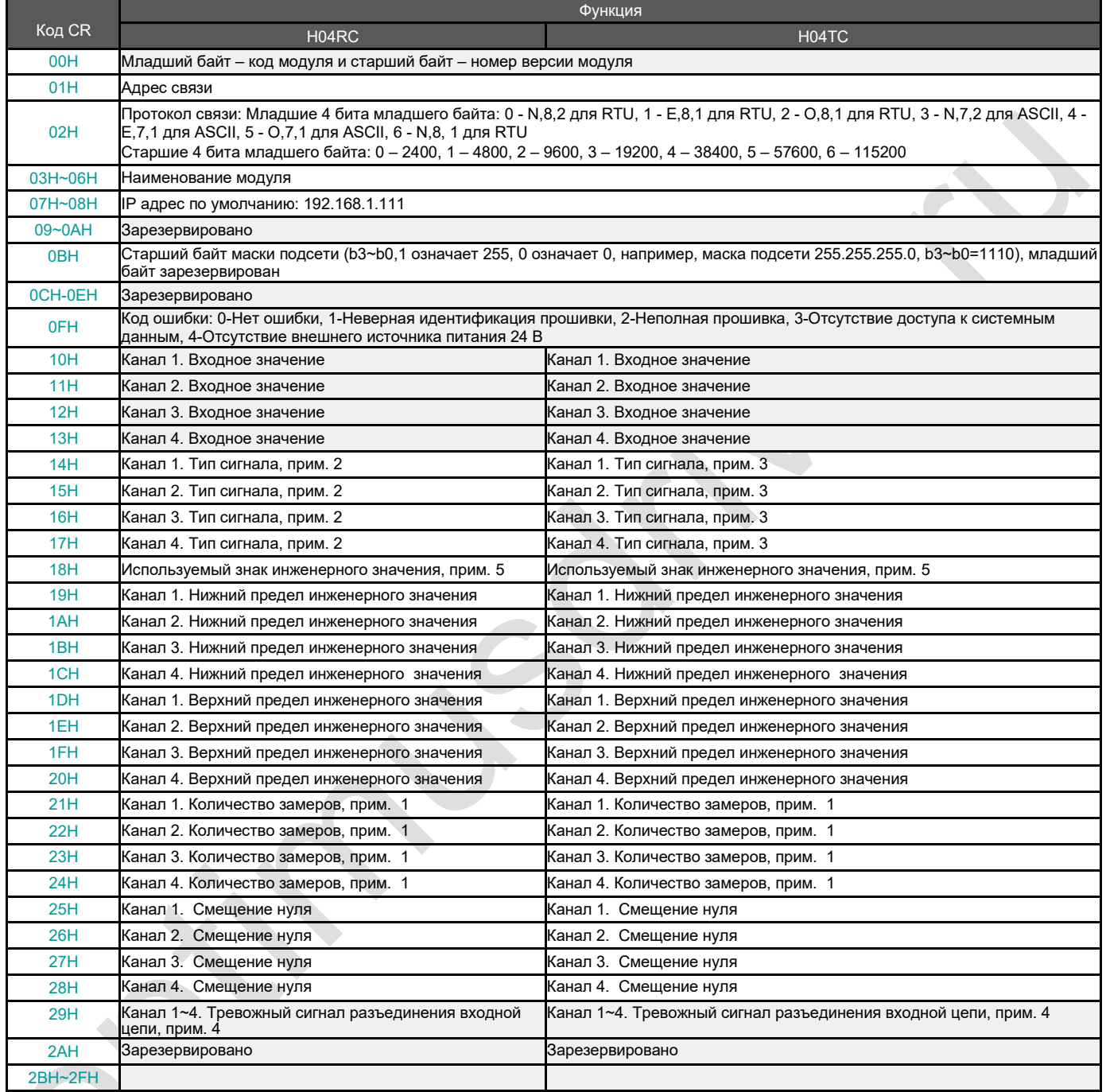

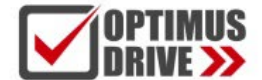

**STEP** 

<span id="page-9-0"></span>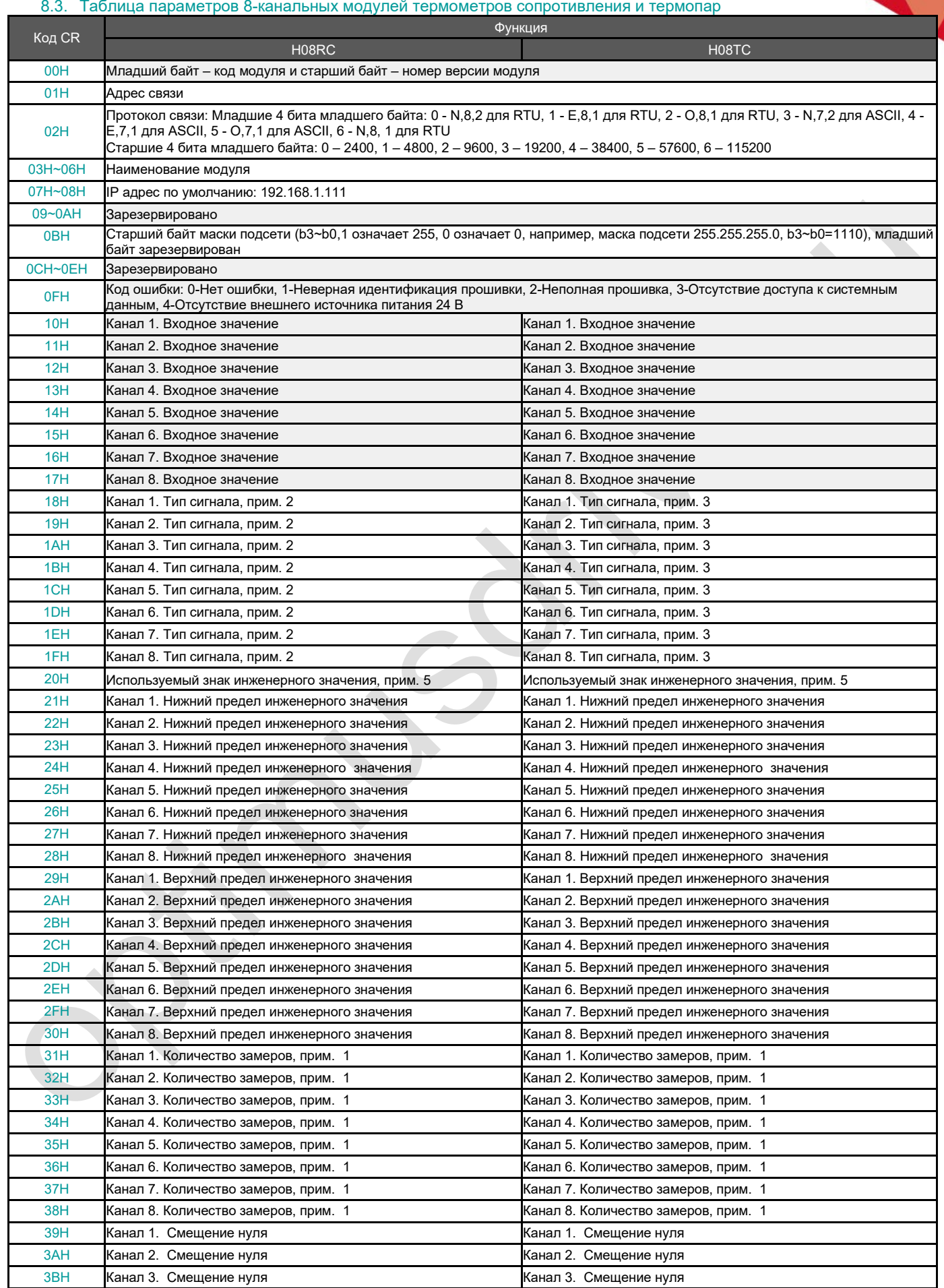

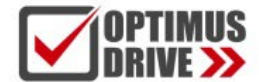

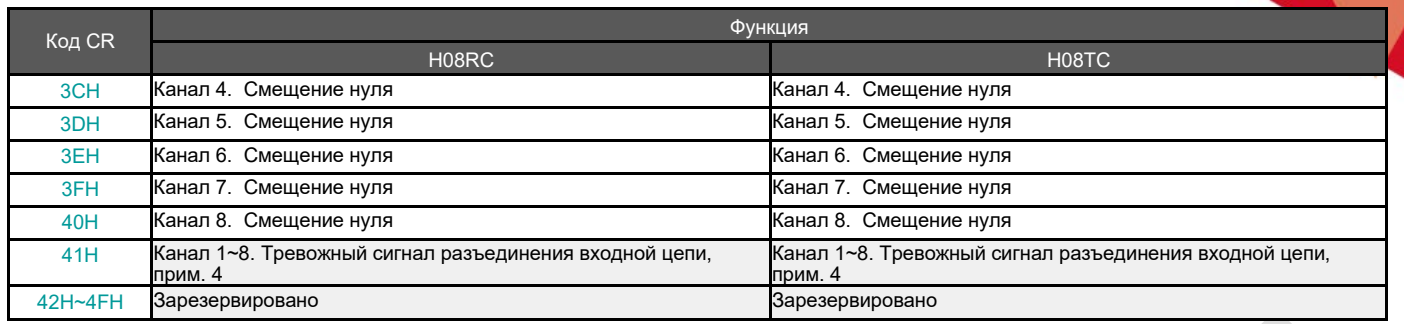

## **Примечания:**

- Количество замеров (для осреднения): 0 2 раза, 1 4 раза, 2 8 раз, 3 16 раз, 4 32 раза, 5 64 раза, 6  $(1)$ 128 раз, 7 - 256 раз
- Тип сигнала RTD: 0 Pt100, 1 Pt1000, 2 Cu50, 3 Cu100
- Тип сигнала термопары: 0 S, 1 K, 2 T, 3 E, 4 J, 5 B, 6 N, 7 R, 8 Wre3/25, 9- Wre5/26, 10 [0,20]мВ, 11 - [0,50]мВ, 12 - [0,100]мВ
- Аварийный сигнал отключения: каждый бит указывает на 1 канал, 0-нормальный, 1-отключение  $\circled{4}$
- Использование инженерного значения: каждый бит указывает на 1 канал, 0-нет, 1-да  $\binom{5}{ }$

## <span id="page-10-0"></span>**9. Монтаж и установка**

При монтаже ПЛК должен быть установлен в закрытом шкафу. Для отвода тепла обеспечьте минимальный зазор 50 мм между корпусом ПЛК и всеми стенками шкафа (см. рисунок).

**Способ монтажа на DIN-рейку:** используйте стандартную DIN-рейку 35 мм.

## **Метод подключения модулей расширения по внутренней шине ЦПУ:**

Подключение модулей расширения по внутренней шине ЦПУ осуществляется путём шлейфов, которые идут в комплекте с каждым модулем расширения. В правой части ЦПУ необходимо открыть крышку, под которой располагается разъём для подключения шлейфа первого модуля. Вставить и защёлкнуть до упора ответную часть разъёма на шлейфе в гнездо на плате ЦПУ. Далее от ЦПУ шлейф идёт к разъёму с левой стороны модуля, для доступа к которому также необходимо открыть крышку и вставить разъём на шлейфе в гнездо на плате модуля. После этого крышки ставятся на место. Следующий модуль подключается аналогичным образом через правый разъём предыдущего модуля.

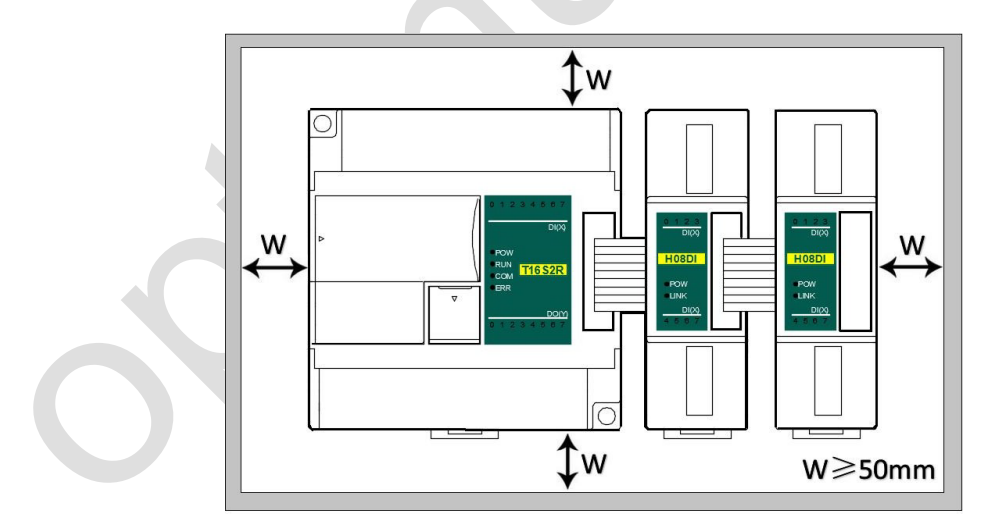

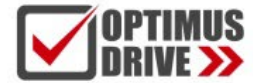

## <span id="page-11-0"></span>**Применение модулей измерения температуры и влажности**

## <span id="page-11-1"></span>**1. Подключение модулей расширения через внутреннюю (параллельную) шину ЦПУ**

<span id="page-11-2"></span>1.1. Питание модуля Модуль измерения температуры и влажности может быть модулем расширения для любого ЦПУ ПЛК; Когда модуль подключен непосредственно к ЦПУ ПЛК по параллельной шине, нет необходимости использовать внешний источник питания, модуль питается от параллельного порта ЦПУ ПЛК, если питания модуля недостаточно (индикатор питания PWR не горит), то в зависимости от модели, модуль может питаться от 24 В постоянного тока или 220 В переменного тока. Когда модуль подключается по внутренней шине, рекомендуется использовать модуль 24 В постоянного тока. Примеры подключения питания модуля:

- $\Omega$ К ЦПУ ПЛК подключено 7 модулей, индикаторы PWR первых пяти модулей горят, указывая на нормальное питание модулей, если индикаторы PWR 6-го и 7-го модулей не горят, что указывает на необходимость обеспечения этим модулям питания 24 В постоянного тока от внешнего источника.
- $(2)$ Когда ЦПУ ПЛК соединен с 1 модулем расширения, ЦПУ ПЛК обеспечивает питание через параллельный порт, на модуле расширения загорится индикатор питания PWR. Если к модулю расширения дополнительно подключить внешний источник питания, модуль расширения автоматически определит это и отдаст приоритет внешнему источнику питания.
- <span id="page-11-3"></span>1.2. Модули измерения температуры и влажности не нуждаются в написании программы преобразования.

Считывание текущего значения температуры происходит непосредственно при доступе к датчику. Например, к ЦПУ T16S2T подключено три модуля: H04TC, H04RC и H08TC слева направо со следующими параметрами: Модуль термопары H04TC входной канал 1, тип сигнала K, входной канал 2, тип сигнала E; Модуль теплового сопротивления H04RC входной канал 1, тип сигнала PT100, входной канал H04RC 2, тип сигнала PT1000;

Сначала войдите в строку меню программного обеспечения для программирования ПЛК - просмотр - аппаратная конфигурация, в соответствии с внешним порядком фактических модулей, чтобы добавить модели модулей, после добавления аналоговые адреса будут автоматически расположены, как показано ниже:

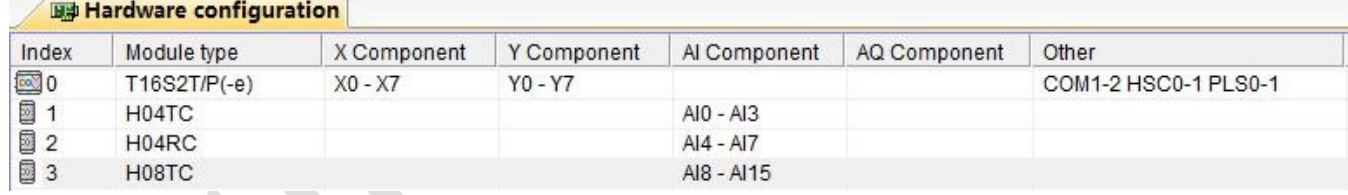

Модуль измерения температуры и влажности не требует написания какой-либо программы преобразования, для вышеуказанной измеряемой температуры нам нужно только выбрать соответствующий тип сигнала канала, проверить использование инженерного значения и полного порядкового номера по умолчанию, например, вышеуказанный модуль H04TC входной канал 1, тип сигнала K; входной канал 2, тип сигнала E, пока мы устанавливаем аппаратную конфигурацию:

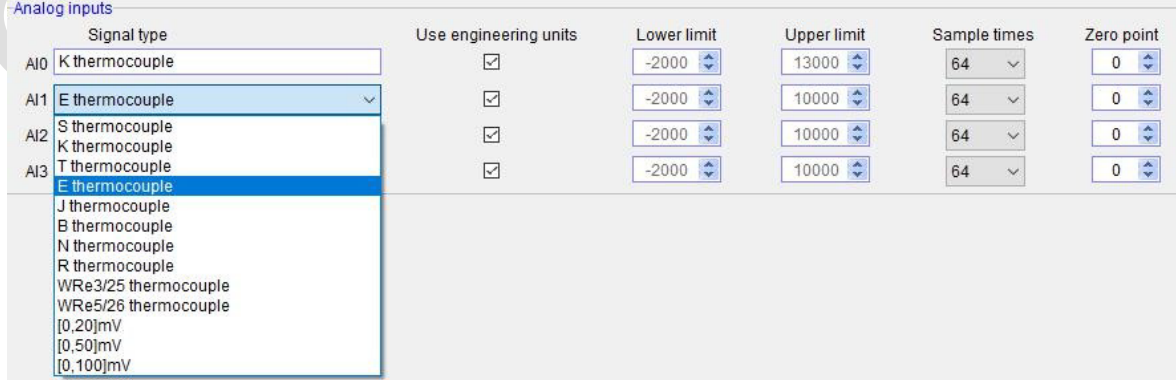

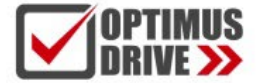

Таким образом, после настройки, подключите термопару типа К к каналу 1, затем непосредственно считывайте значение регистра AI0, AI0 = 123, то есть фактическое значение температуры 12,3°С. Таким же образом подключите термопару типа Е к каналу 2, считайте значение AI2, например, AI2 = 3456, то есть фактическое значение температуры 345,6°С. Поскольку мы знаем, что для модулей температуры и влажности тип сигнала каждого канала может быть установлен произвольно, поэтому для модуля H04RC после настройки мы можем считывать значение температуры непосредственно при подключении соответствующего датчика к каналу.

## <span id="page-12-0"></span>1.3. Программа ПЛК

Если вы хотите написать программу аварийной сигнализации, когда температура превышает установленное значение (например, когда температура превышает 125 ℃, будет подан сигнал тревоги), программа ПЛК выглядит следующим образом:

//Network 1 The temperature above 125, alarm output

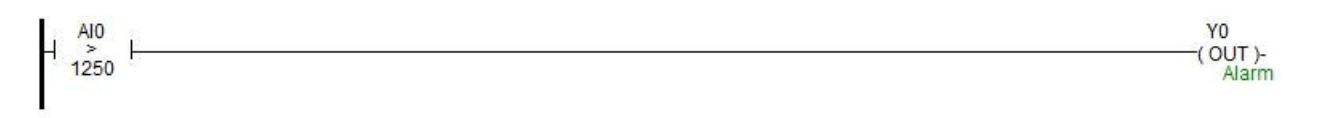

#### <span id="page-12-1"></span>1.4. Отображение значения температуры на SCADA или на панели оператора

Если необходимо отобразить текущее давление на SCADA или панели оператора, нужно установить один разряд в дробной части:

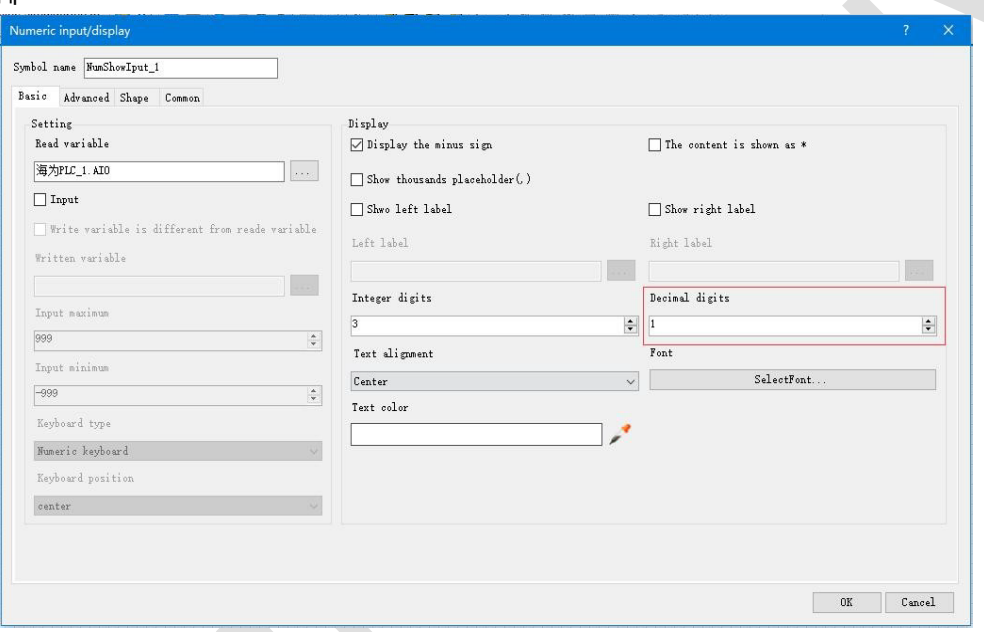

Так что, когда ПЛК считывает значение AI0, AI0=123, то есть фактическое значение 12,3°С, нет необходимости в обработке данных в ПЛК и конфигурирования, достаточно установить 1 десятичный знак на дисплее, тогда значение автоматически уменьшится в 10 раз, отображая значение 12,3, то есть фактическую температуру 12,3°С.

#### <span id="page-12-2"></span>1.5. Когда инженерное значение не используется, значение кода по умолчанию составляет 0 ~ 32000

При использовании инженерного значения линейное преобразование определяется нижним и верхним предельными значениями, программа преобразует значения автоматически. Когда инженерное значение не используется, все типы унифицируются, чтобы соответствовать кодовому значению в диапазоне 0~32000. В случае измерения температуры, процесс может быть выполнен в соответствии с формулой линейного преобразования: Out = (In - InDw) \* (OutUp- OutDw) / (InUp-InDw) + OutDw в программе преобразования, или используется инструкция линейного преобразования SC для прямого расчета.

Рекомендуется использование инженерных значений, т.к. модули аналоговых входов/выходов удобно использовать без написания программы.

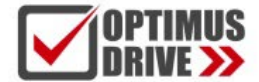

#### <span id="page-13-0"></span>1.6. Пример применения контрольного регистра CR модуля: Чтение аварийного сигнала об отключении канала мод

В этом примере, для чтения информации об отключении внешнего датчика модуля H04TC, данные по отключению входных каналов 1-4 модуля H04TC сохраняются в CR29, в виде 29H (шестнадцатеричный формат), десятичный формат, соответственно, 41. Дополнительное содержимое CR может можно найти в интерактивной справке по программному обеспечению - руководстве по оборудованию - параметрах модуля расширения в соответствующей модели (oftware online help - hardware manual - expansion module parameters within the corresponding model). Эта программа выглядит следующим образом:

**Slot:** Номер позиции, H04TC – первый модуль, заполняется значение 1;

**CR:** Аварийный сигнал отключения модуля CR41, то есть 29H (шестнадцатеричное значение) = 41 (десятичное значение), можно напрямую ввести 41 или 0x29 в инструкции CR;

**N:** Число для чтения, 1 регистр на 16 бит, младшие 4 бита, соответствующие каналу 1-4, отключение произошло – значение 1 (ВКЛ), нормальная работа – значение 0 (ВЫКЛ).

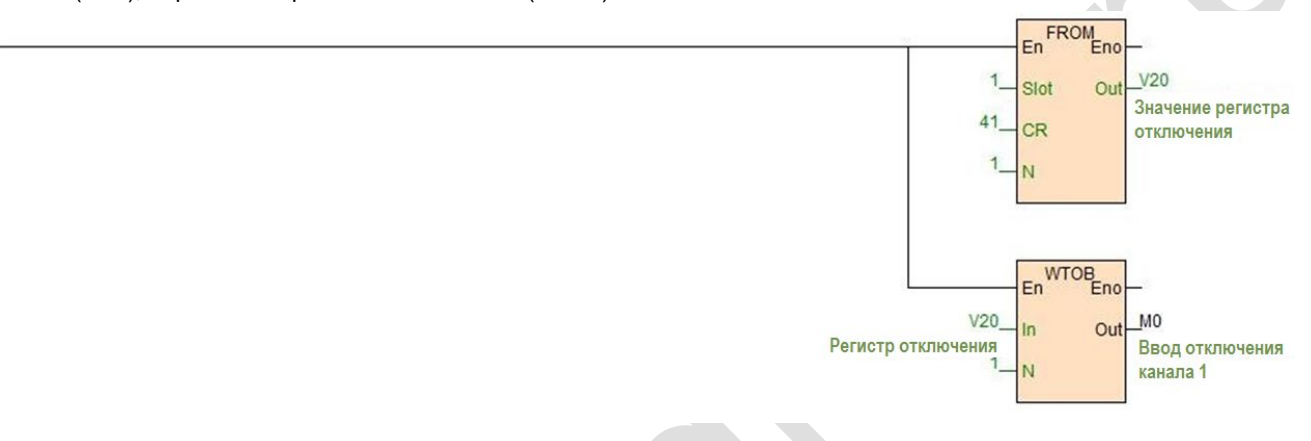

## <span id="page-13-1"></span>**2. Использование модуля для удаленного ввода/вывода**

Модуль расширения ПЛК Haiwell имеет встроенный коммуникационный порт RS485 (некоторые модели с коммуникационным портом Ethernet), который не только поддерживает параллельную шину (используемую для подключения модулей расширения к параллельному интерфейсу ЦПУ ПЛК), но также поддерживает последовательную шину (используется связь между коммуникационным портом RS485 модуля с коммуникационным портом ЦПУ ПЛК, ЦПУ ПЛК при этом управляет модулем с помощью инструкций связи). При использовании последовательной шины для связи с модулями расширения (то есть модулями удаленного ввода/вывода) предела количества модулей расширения нет.

Распределенная установка удаленного ввода/вывода очень важна для системы, которая должна собирать и контролировать большое количество децентрализованных дискретных или аналоговых сигналов (температура, влажность, перепад давления, скорость обдува, поток, скорость вентилятора, сигнал открытия клапана и т. д.). Система при этом достигает распределенного управления и неограниченного количества точек расширения, что значительно повышает гибкость системы управления и возможности дальнейшего расширения системы управления, уменьшает количество управляющих кабелей, а также снижает помехи в слишком длинной аналоговой линии управления.

Ниже представлены ключевые моменты и методы работы.

#### <span id="page-13-2"></span>2.1. Питание модуля

Когда модуль используется в качестве точки удаленного ввода/вывода, есть модели на 24 В постоянного тока и 220 В переменного тока, например, модель S08AI для источника питания постоянного тока 24 В. S08AI2 для источника питания переменного тока 220 В. Если модуль питается нормально, индикатор PWR загорится.

### <span id="page-13-3"></span>2.2. Коммуникационный порт

- $\bigcap$ Все модули аналоговых входов /выходов имеют встроенный порт RS485.
- Ряд модулей имеет дополнительно порт Ethernet (Modbus TCP). $\circled{2}$

Порты RS485 и Ethernet можно использовать одновременно, например, RS485 модуля связывается с ПЛК, порт  $\circled{3}$ Ethernet может связываться с несколькими ПК верхнего уровня (до 7).

## <span id="page-14-0"></span>2.3. Протокол связи и параметры по умолчанию

**RS485**: Поддержка стандартного протокола Modbus RTU/ASCII, позволяет взаимодействовать со сторонним оборудованием, таким, как панели оператора, ПЛК и компьютеры верхнего уровня, поддерживающими протокол Modbus RTU/ASCII. Настройки:

- **Адрес:** диапазон настройки 1 ~ 254; адрес модуля делится на программный адрес и аппаратный адрес, аппаратный адрес имеет наивысший приоритет.
- **Программный адрес**: Адрес устанавливается с помощью программного обеспечения, диапазон адресов 1 ~ 254;
- **Аппаратный адрес**: Адрес устанавливается с помощью 4-битного DIP-переключателя модуля, диапазон адресов
- 1 ~ 15. Пример настройки аппаратного адреса (для станций 1 6):

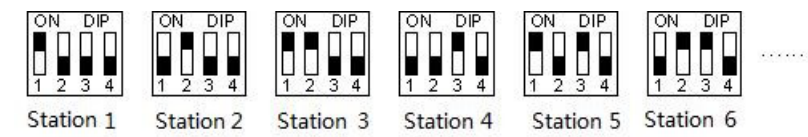

Скорость обмена данными (битрейт): 2400, 4800, 9600, 19200, 38400, 57600, 115200 (опция); Формат данных : N, 8, 2 RTU, E, 8, 1 RTU, O, 8, 1 RTU, N, 8, 1 RTU, E, 7, 1 ASCII, O, 7, 1 ASCII, N, 7, 2 ASCII (опция). Параметры по умолчанию для RS485: 19200, N 8 2 RTU, номер станции (Station) 1.

**Ethernet +:** Поддержка стандартного протокола Modbus TCP, позволяет взаимодействовать со сторонним

оборудованием, таким, как панели оператора, ПЛК и компьютеры верхнего уровня, поддерживающими протокол Modbus TCP. Настройки:

Параметры по умолчанию Ethernet: IP адрес: 192.168.1.111

Маска подсети: 255.255.255.0 Шлюз: 192.168.1.1

## <span id="page-14-1"></span>2.4. Метод настройки параметров модуля, когда он используется как станция удаленного ввода/вывода

Существует три способа настройки параметров удаленного ввода/вывода:

- Настройка с помощью ПО: tools (инструменты) remote modules (удаленные модули рекомендуется);  $\odot$
- $(2)$ Настройка через аппаратную конфигурацию и инструкции TO, когда модуль соединен с ЦПУ по внутренней шине;
- $\circled{3}$ Настройка с помощью инструкции MODW через интерфейс связи.

## <span id="page-14-2"></span>2.5. Пример конфигурации параметров: Настройка удаленного модуля с помощью ПО

## Аппаратная конфигурация:

- Подключение через коммуникационный порт RS485 (клеммы A+, B- на модуле): Если компьютер имеет последовательный порт, вы можете использовать преобразователь RS232 в RS485 для подключения к модулю; если он имеет один USB-интерфейс, вы можете использовать преобразователь USB в RS485, подключающийся к модулю.
- Через подключение интерфейса связи Ethernet+: вы можете подключить модуль к сетевому порту компьютера напрямую стандартным сетевым кабелем или подключить компьютер и модуль к коммутатору.

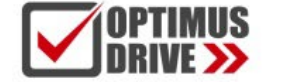

.

## optimusdrive.ru +7 (495) 280-19-42

## Программные шаги:

Кликните в меню панели инструментов ПО "Remote module":

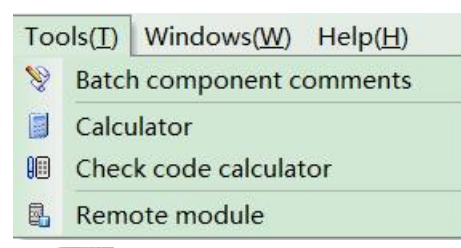

Кликните в всплывающем окне, чтобы открыть окно"Online". Параметры модуля по умолчанию 1,19200, N 8 2 RTU, появятся здесь:

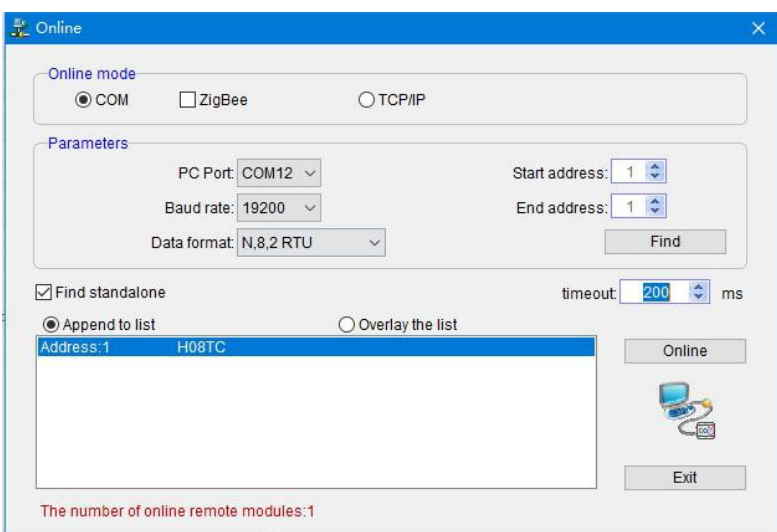

Если к линии RS485 подключен только один объект, то отметьте «Stand-alone search (автономный поиск)»; если их несколько, то отключите кнопку "Stand-alone search" и установите начальный адрес и конечный адрес, чтобы можно было найти все объекты, подключенные к линии RS485, и выполнить настройку параметров.

a vertical variable variable variable variable variable variable variable variable variable variable variable v<br>Default Help vare upgrade<br>
Parameters<br>
Mame<br>
Address<br>
IP address<br>
Subnet mask<br>
Baud rate Online mode ddress | Module type Haiwell\_ 192.168. 1.111 0.255.255.255 3 - 19200<br>0 - N,8,2 RTU Data format<br>Analog inpu Signal type<br>Use engineering units 3 - E thermocouple True<br>10000 Upper li Lower lin  $-200$ Sample times  $5 - [64]$ Zero point PN: 1509171158-021380005 AI<sup>1</sup> signal type<br>Use engineering units 3 - E thermocouple Error code: True<br>10000 Al: 10000 10000 10000 10000<br>10000 10000 10000 10000 Upper limit<br>Lower limit Sample times  $\frac{5 - [64]}{0}$ Zero point AI<sub>2</sub> Signal type<br>Use engineering units 3 - E thermocouple True<br>10000 Upper lin<br>Lower lin  $-2000$ <br>5 - [64] Sample times Zero point

Нажмите "Exit", чтобы выйти, войдите в интерфейс конфигурации, как показано ниже:

При необходимости, можно изменить имя модуля, адрес, IP, маску подсети, скорость передачи данных, формат данных и другие параметры связи в области параметров связи.

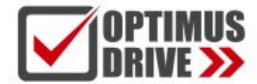

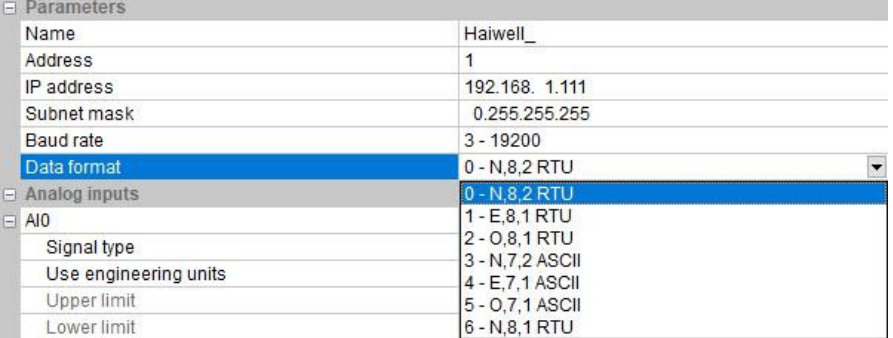

В настройках внешнего аналогового входа можно установить тип сигнала каждого канала, выбрать, использовать ли инженерное значение или нет, верхний и нижний пределы инженерного значения (его можно установить, если вы проверите необходимость использования инженерного значения), частоту дискретизации и коррекцию нуля.

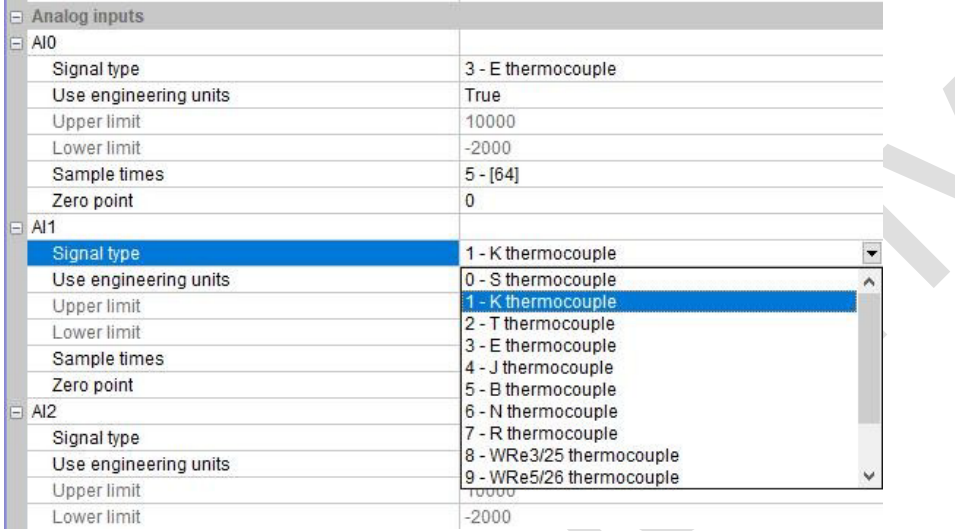

После настройки выберите «Download parameter», чтобы загрузить параметр в модуль.

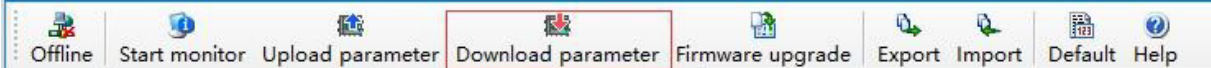

Кроме того, с помощью инструмента настройки удаленного модуля можно выполнять следующие операции:

- Онлайн-мониторинг значения канала модуля, кода ошибки.
- Загрузка параметров модуля, обновление прошивки модуля.
- Экспорт конфигурации модуля для сохранения, импорта и восстановления значений по умолчанию.

#### <span id="page-16-0"></span>2.6. Пример удаленного ввода-вывода (RS485): ПЛК считывает 4 значения температуры от модуля H04RC по связи

Подключение оборудования: ПЛК подключается к порту RS485 модуля с помощью экранированной витой пары,

A+ подключается к A+, B- подключается к B-, если ПЛК подключается к нескольким удаленным модулям ввода/вывода, для подключения необходимо использовать метод типа «гирлянда» (последовательно от устройства к устройству).

- Адрес Modbus: Из приведенной выше таблицы CR параметров 4-канального модуля видно, что входные значения каналов 1 ~ 4 хранятся в 10H ~ 13H модуля H04RC.
- Программа ПЛК: ПЛК верхнего уровня считывает 4-канальные значения температуры от сигнала удаленного модуля ввода/вывода H04RC, 4-канальные датчики температуры для PT100, -2000~8500 показывает - 200,0~850,0 ºС. В этом примере связь H04RC является параметром по умолчанию: адрес номера станции —

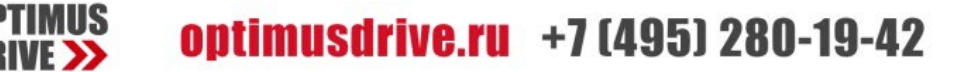

1, скорость передачи — 19200, формат данных — N 8 2 RTU. Программа ПЛК считывает 4-канальные значения температуры следующим образом:

#### //Network 1 Module slave 1 baud rate 19200.Date format N.8.2, 4 channels modbus address are 10H-13H, read to y0-y3 register

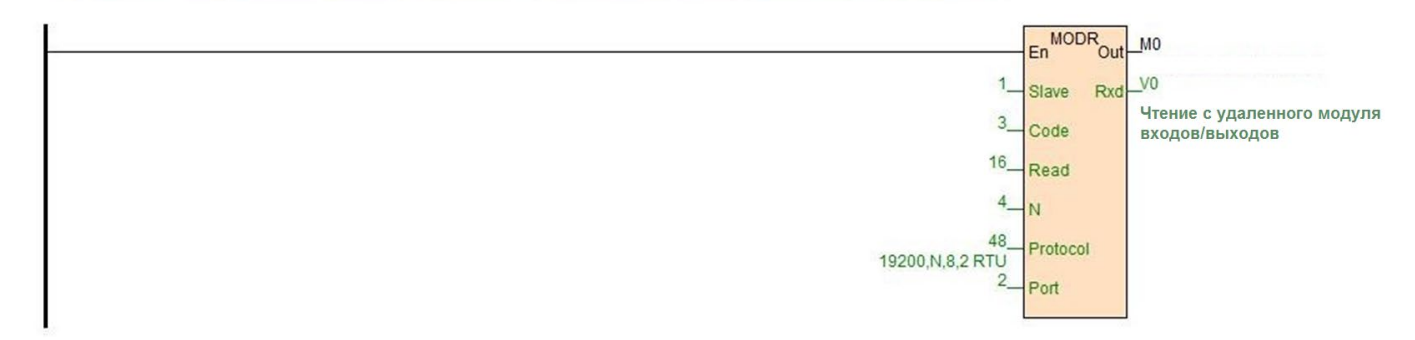

ЦПУ ПЛК считывает 4-канальные значения температуры от модуля H04RC с помощью команды чтения Modbus MODR, начальный адрес — 10H (шестнадцатеричный формат), десятичное значение — 16. Они будут сохранены в V0-3, V0=235, что означает, что фактическая температура от первого канала составляет 23,5 ℃, V3=867, что указывает на то, что фактическая температура от четвертого канала составляет 86,7 ℃.

- <span id="page-17-1"></span><span id="page-17-0"></span>2.7. Пример приложения удаленного ввода-вывода (режим Ethernet): ПЛК считывает и записывает входные и выходные значения каждого канала модуля H08RC-е
	- Подключение оборудования: Ethernet-порты ПЛК и модуля соединяются экранированным сетевым кабелем, их можно подключать напрямую или через коммутатор.
	- Адрес Modbus: Из приведенной выше таблицы параметров CR модуля H08RC-e видно, что входные значения  $(2)$ 8-канального модуля термометра сопротивления, данные от входных каналов 1 ~ 8, сохраняются по адресу  $10H \sim 17H$ .
	- Программа ПЛК: Программа считывания 8-канальных данных измерений от удаленного модуля Ethernet H08RC-e, если IP-адрес модуля 192.168.1.112, адрес номера станции 1, результаты считывания сохраняются в V10 ~ V17, выглядит следующим образом:

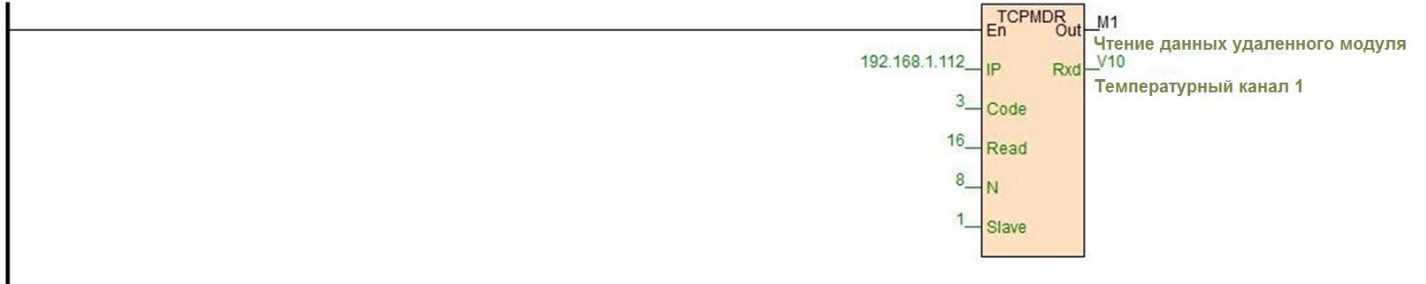

#### <span id="page-17-2"></span>2.8. Введение в функции и методы применения модуля H04DT

*COMMENTANT* 

Модуль H04DT поддерживает цифровые датчики температуры: DS18B20, RW1820, DS1990 и датчики температуры и влажности SHT1x, SHT7x.

В процессе настройки программы для датчиков DS18B20, RW1820, DS1990 выбирается тип сигнала DS18B20, для датчиков температуры и влажности SHT1x, SHT7x выбирается тип сигнала SHT11 следующим образом:

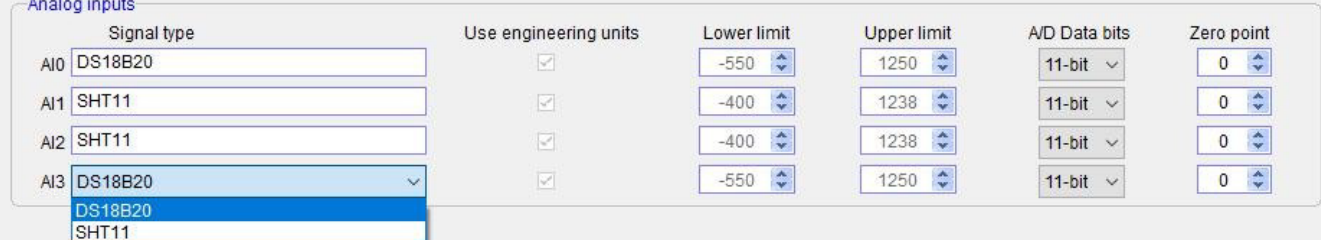

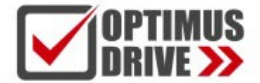

Чтение значения влажности: Прежде всего, мы обращаемся к разделу помощи ПО - руководство по оборудованию параметры модуля расширения - таблица параметров модуля измерения температуры (help of programming software – hardware manual - expansion module parameters - digital temperature module parameter) показывает, что значение влажности H04DT сохраняется в регистрах CR14 ~ 17, т.е. это значение влажности канала 1 ~ 4. Когда для канала в качестве источника значения измерения выбран датчик температуры и влажности, можно прочитать значение влажности с помощью инструкции FROM. В данном случае H04DT является первым модулем рядом с ЦПУ ПЛК, поэтому слот = 1. Программа выглядит следующим образом:

> FROM<br>Eno En

> > Öu

Slot

20 CR  $V100$ 

влажности

Канал 1 - значение

Таким образом, можно считывать значение влажности для модуля DT.

#### <span id="page-18-0"></span>2.9. Введение в функции и методы применения модуля H32DT

Модуль H32DT поддерживает датчики типов: DS18B20, RW1820, DS1990.

Параметры модуля: модуль H32DT имеет 2 канала, каждый канал может измерять максимум 16 точек температуры, всего можно измерить 32 точки температуры. Диапазон измеряемых температур: -55 ~ +125 ℃, расстояние удаления ≤ 200 м на канал (сопротивление линии 50 Ом).

Ниже приведены основные пункты этого раздела:

- $\bigcirc$ Использование удаленного модуля;
- Подключение датчика;
- Замена вышедшего из строя датчика;
- Замена вышедшего из строя модуля;

#### **Аппаратная конфигурация**

Аппаратная конфигурация и источник питания: USB-порт со стороны ПК передает сигнал на RS485 (ПК с последовательным портом также может использовать преобразователь RS232/RS485), затем **п**одключается к коммуникационному порту A+, B- разъема RS485 в модуле H32DT. Модуль H32DT питается от импульсного источника питания 24 В постоянного тока. После того, как модуль включится, кликните в строке меню инструментов - Удаленный модуль – Онлайн (Remote module – Online), после успешного подключения появляется окно:

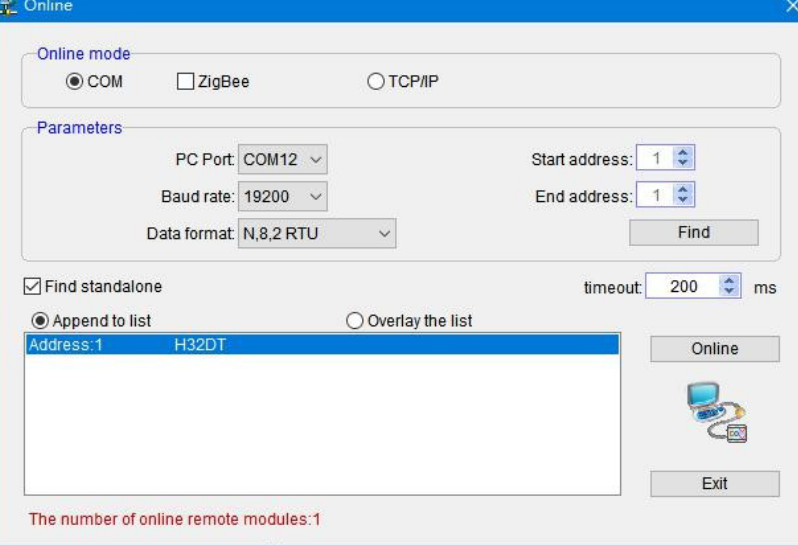

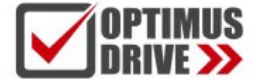

Нажмите «Exit» или «×», чтобы выйти. При отсутствии датчиков параметры модуля по умолчанию показаны ниже:

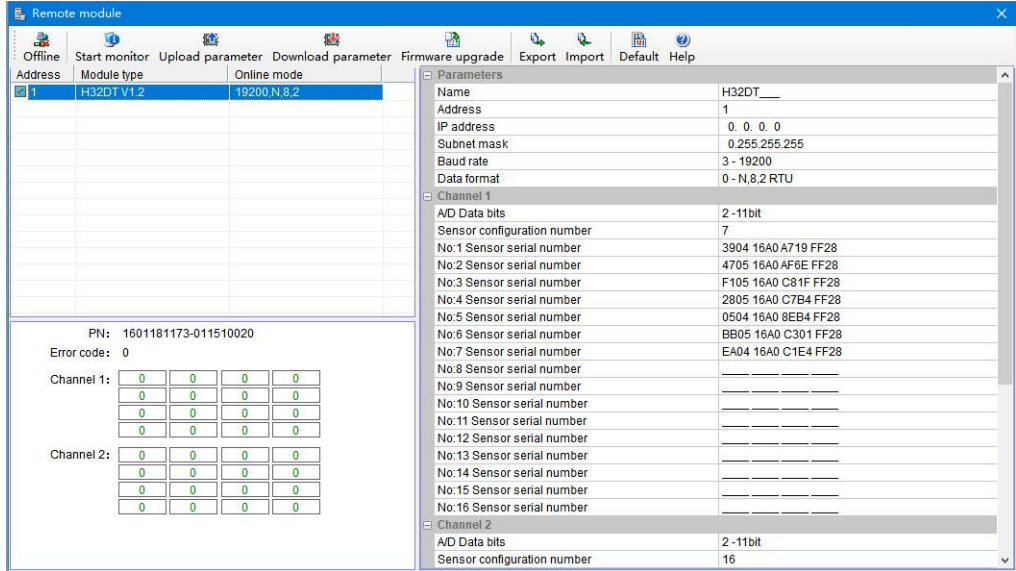

Затем начинается получения доступа к датчикам (для правильного подключения обратитесь к приведенной выше схеме подключения цифрового модуля), как показано на рисунке ниже, получаем доступ к датчику № 1:

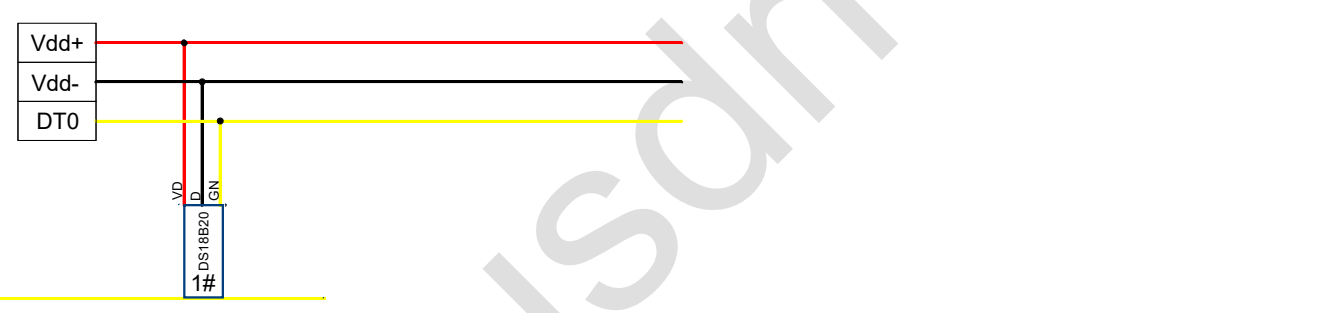

Нажмите «Мonitor», чтобы увидеть #1 значение температуры датчика канала 1, выйдите из «Мonitor», кликните «parameter upload (загрузить параметр)», вы можете просмотреть серийные номера датчиков. Считайте #1 значение температуры датчика и серийный номер, как показано ниже:

- $\odot$ Число 251 означает, что текущая температура составляет 25,1 ℃;
- $(2)$ №: 1 серийный номер датчика: 3904 16A0 A719 FF28, то есть #1 серийный номер датчика;
- Числовое значение 1250 указывает, что максимальное значение инженерной величины, отображаемое каналом (-55 ~ + 125 ℃, то есть -550 ~ 1250), когда датчик не подключен.

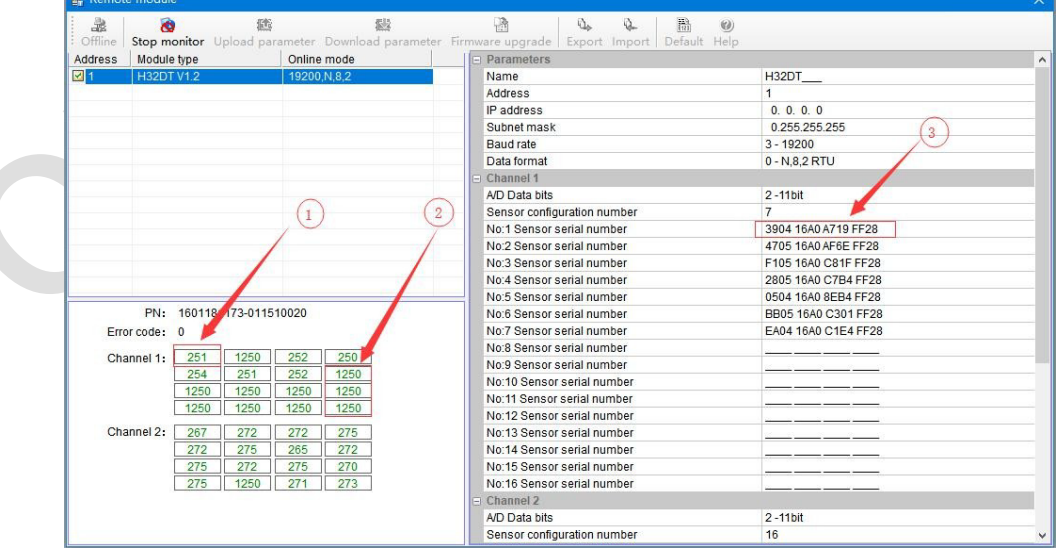

Затем получаем доступ ко второму датчику (для правильного подключения обратитесь к приведенной выше схеме

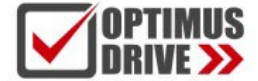

подключения цифрового модуля), при этом, время интервала доступа к соседним датчикам должно быть больше 10 секунд. Схема подключения выглядит следующим образом:

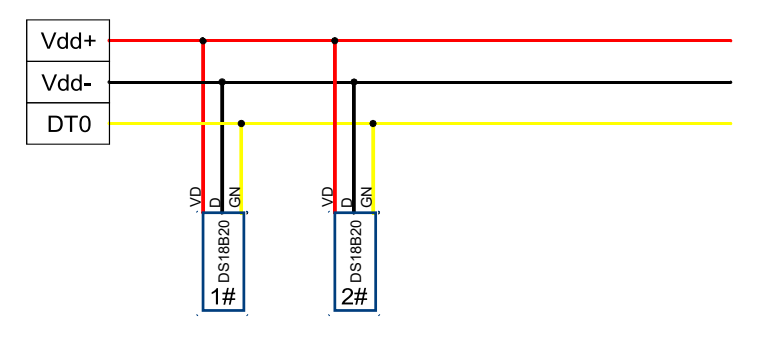

Считанные значения температур и серийные номера (для Канала 1):

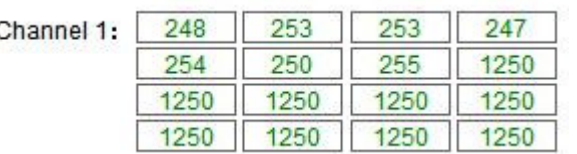

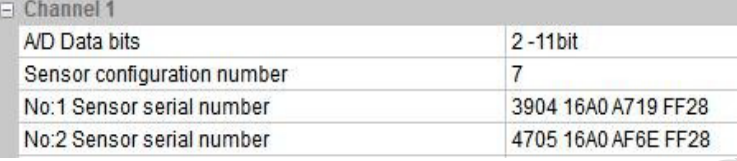

Далее по порядку, слева направо продолжаем устанавливать датчики (интервал доступа к соседним датчикам нужен более 10 секунд), до 16-го датчика, фиксируя температуру каждого канала и серийный номер.

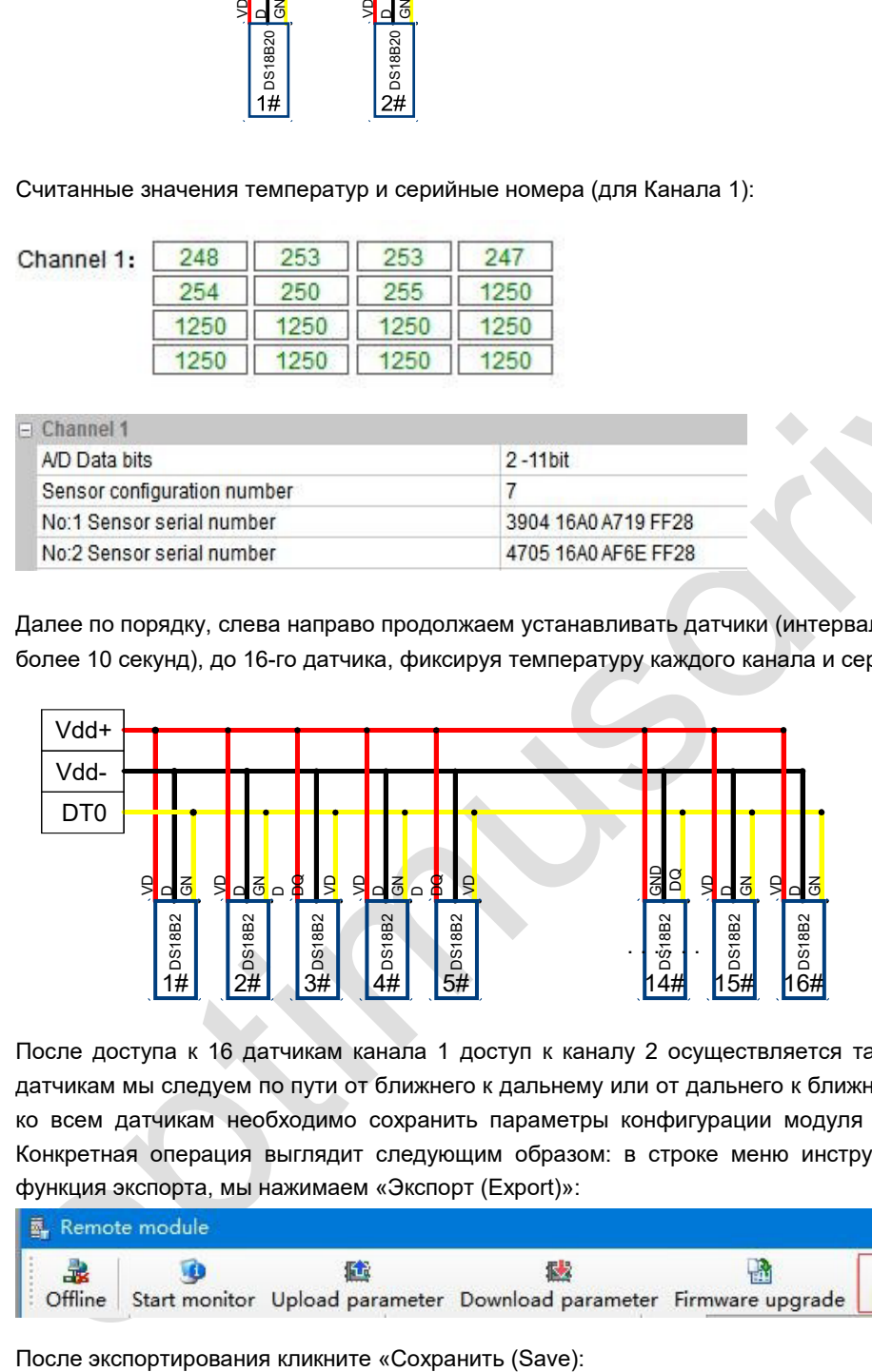

После доступа к 16 датчикам канала 1 доступ к каналу 2 осуществляется таким же образом, при доступе к датчикам мы следуем по пути от ближнего к дальнему или от дальнего к ближнему. После завершения доступа ко всем датчикам необходимо сохранить параметры конфигурации модуля H32DT, этот шаг очень важен! Конкретная операция выглядит следующим образом: в строке меню инструмента удаленного модуля есть функция экспорта, мы нажимаем «Экспорт (Export)»:

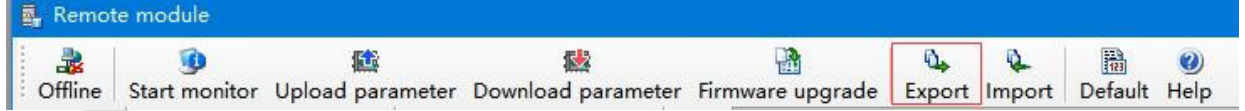

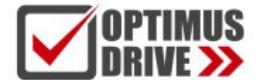

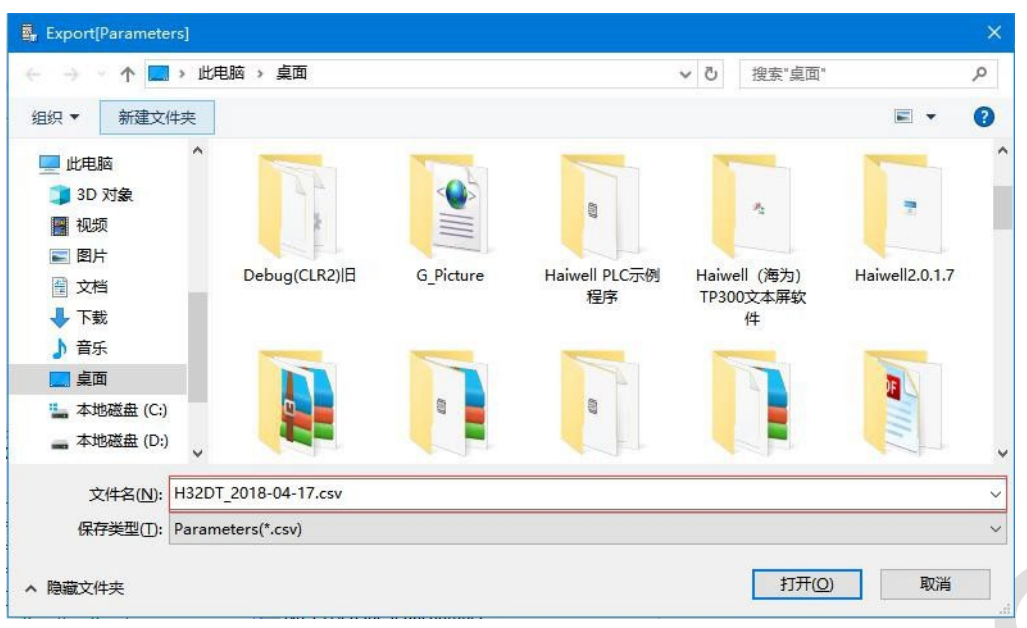

Операция завершена, модуль подключен, параметры сохранены. Следующим этапом ЦПУ ПЛК должен считать температуру с модуля.

H32DT может связываться с ЦПУ ПЛК через параллельный порт, а также через порт RS485, H32DT используется в качестве модуля удаленного ввода-вывода.

В разделе справки ПО ПЛК - Руководство по оборудованию - Параметры модуля расширения - Таблица параметров цифрового модуля температуры и влажности (Hardware Manual - Expansion Module Parameters - Digital Temperature And Humidity Module Parameter Table) или в «8.1 Таблица параметров цифрового модуля температуры и влажности», значения температуры каналов 1 и 2 в регистрах CR модуля.

## Канал 1: 10H ~ 1FH; Канал 2: 20H ~ 2FH.

Когда модуль обменивается данными с ЦПУ ПЛК через параллельный порт, аппаратная конфигурация выглядит следующим образом:

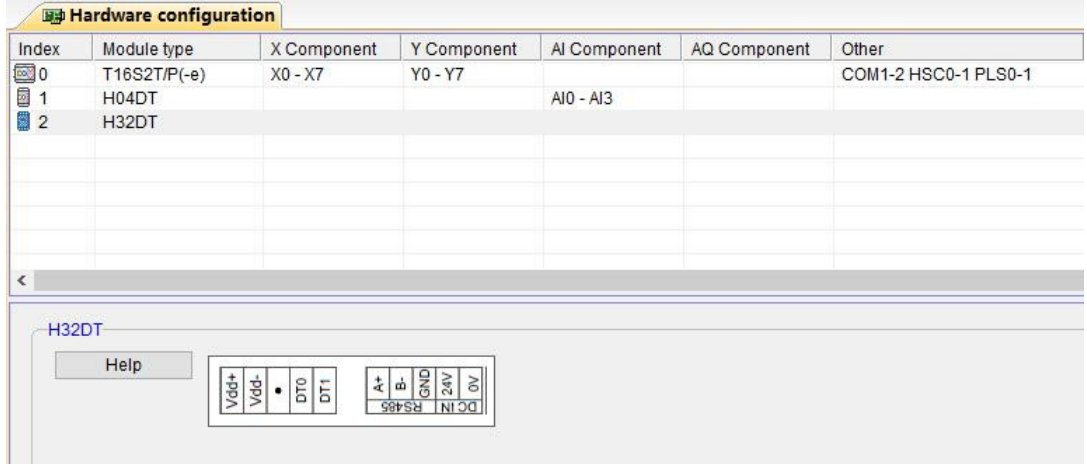

Analog input module 2-channel has 32 DS18xx series temperature sensor, built-in RS485 communication ports support rem

Далее, для считывания значения температуры модуля можно использовать инструкцию FROM, поскольку модуль находится во второй позиции аппаратной конфигурации, в инструкции FROM мы устанавливаем слот = 2, шестнадцатеричное значение 10H (десятичное значение 16), программа выглядит следующим образом:

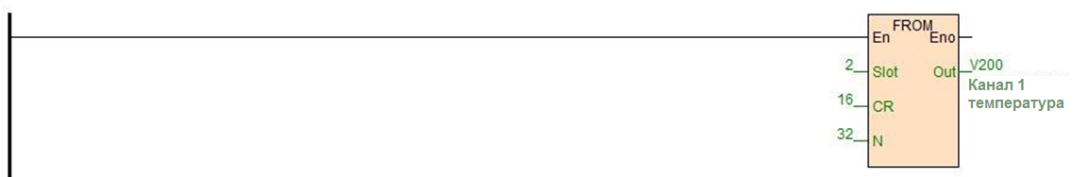

Когда модуль используется для удаленного ввода/вывода, он подключается к ЦПУ ПЛК через контакты A+ и B-

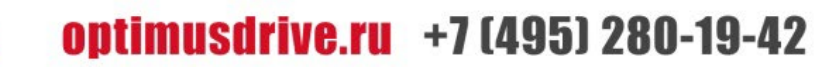

последовательного порта RS485. Скорость передачи данных модулем по умолчанию составляет 19200 бит/с, формат данных - N 8 2 RTU, номер станции по умолчанию равен 1 и поддерживается протокол Modbus. Программа обмена данными выглядит следующим образом:

//Network 6 H32DT Slave1, rate 19200 Date format N 8 2 RTU thirty-two temperature storage in 10H-2FH, read to V300-331 register

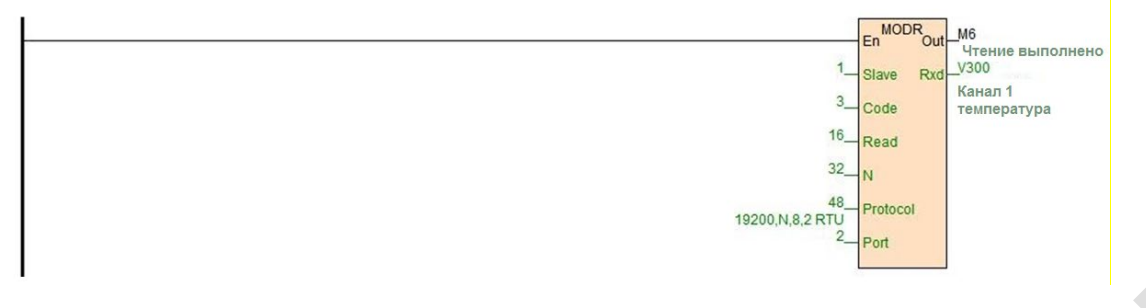

Выше описаны методы использования H32DT при нормальной работе. Далее будет описаны способы решения распространенных проблем и проблем на месте при эксплуатации модуля H32DT.

## <span id="page-22-0"></span>**FAQ по модулю H32DT**

① Если несколько датчиков будут подключены до включения модуля H32DT, что произойдет, когда модуль H32DT будет включен?

A: Если несколько датчиков подключены до включения модуля H32DT, после включения модуля H32DT, он автоматически выполнит поиск всех датчиков и случайным образом запишет их в регистры (CR10H ~ 2FH), то есть, порядок будет нарушен. Из этого следует, что последовательность операций очень важна. Сначала подайте питание на модуль, а затем оформите доступ по порядку от ближнего к дальнему или от дальнего к ближнему датчикам.

## ② Если в процессе использования один из датчиков температуры вышел из строя, как заменить датчик в процессе работы?

A: Модуль выключать не нужно, отсоедините вышедший из строя датчик, подключите новый, модуль H32DT автоматически идентифицирует и определит его. Температура, считанная новым датчиком, автоматически заменит показания снятого датчика, не влияя на получение температуры другими работающими нормально датчиками.

## ③ Если в процессе использования вышли из строя несколько датчиков температуры, как заменить эти датчики в процессе работы?

A: Просто удалите эти поврежденные датчики и замените их новыми по порядку.

Необходимо соблюдать последовательность доступа к датчикам от ближнего к дальнему или от дальнего к ближнему. Например, установлено 16 датчиков канала 1, доступ к ним происходит от ближнего к дальнему по порядку, при работе выходят из строя датчики #2, #7 и #13. В этот момент модуль не выключать нужно, отсоедините датчики #2, #7 и #13, подключите новые в соответствии с последовательностью, сначала устанавливается доступ к датчику #2, затем #7 и, наконец, к датчику #13. Таким образом, модуль H32DT автоматически идентифицирует и определяет значения температуры, считываемые новыми датчиками, автоматически заменяя вышедший из строя датчик, не влияя на получение температуры другими работающими нормально датчиками.

Аналогично, если доступ к датчикам по схеме издалека в ближний, то при их замене также из далека в ближний.

④ Если в процессе работы выходит из строя сам модуль H32DT, что делать, чтобы убедиться, что датчики, настроенные с ним, работоспособны?

A: Метод сохранения параметров модуля был представлен в предыдущем Разделе. Вы можете перенести параметры конфигурации модуля H32DT.

Если модуль H32DT вышел из строя, нужно только импортировать ранее сохраненные параметры модуля в новый модуль H32DT с помощью инструмента удаленного модуля, импортировать предыдущую таблицу конфигурации и, наконец, нажать «Загрузить параметры (download parameter)», чтобы загрузить параметры в модуль.

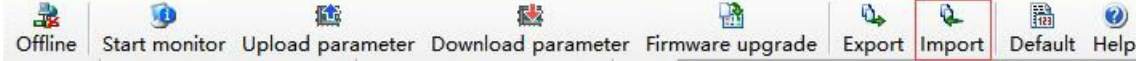

Значение температуры каждой позиции и последовательность датчиков модуля будут соответствовать предыдущему

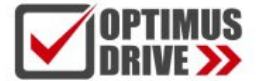

модулю. Это очень удобно для решения проблем с заменой модулей.

⑤ 4-й пункт указывает на важность таблицы параметров модуля H32DT, значит ли это, что мы должны повторно сохранять таблицу параметров каждый раз после замены модуля?

A: Да. После замены модуля обязательно каждый раз сохраняйте копию.

⑥ Как очистить конфигурацию параметров модуля H32DT в процессе работы?

A: Существует два способа: очистка с помощью ПО и аппаратная очистка. Описание см. ниже:

Программная очистка конфигурации параметров: кликните значение по умолчанию в канале без доступа к какому-либо датчику, затем кликните загрузку параметра, чтобы очистить конфигурацию (серийные номера датчиков).

Аппаратная очистка конфигурации параметров: очистка конфигурации (серийные номера датчиков) может быть выполнена путем выключения и включения модуля три раза без доступа к какому-либо датчику в канале. Конфигурацию времени отключения канала можно просмотреть в CRC6H и CRC7H.

⑦ Индикатор состояния канала H32DT на модуле имеет значения 0 и 1 (включен или выключен), что означают постоянные включения/отключения и мигание?

A: Состояние 0 и 1 – канал работает нормально, мигание – датчик отключен.

#### ⑧ Для модуля H32DT, как подать тревожный сигнал обрыва связи датчика канала?

A: Таблица параметров модуля цифровых датчиков измерения температуры показывает, что регистры аварийного сигнала обрыва связи модуля H32DT — это CR32H (канал 1) и CR33H (канал 2). Таким образом, при расширении системы через параллельный порт мы можем написать программу как показано ниже.

В этом примере модуль находится на второй позиции аппаратной конфигурации, поэтому в инструкции FROM мы устанавливаем Slot = 2, шестнадцатеричное значение 32H, то есть десятичное значение 50, V30-V31 в программе соответственно указывают на регистр сигнализации обрыва связи канала 1 и на регистр сигнализации обрыва связи канала 2. аварийный. С помощью WTOB мы видим, что M100 ~ 115 — это биты состояния аварийной сигнализации, соответствующие 16 датчикам канала 1. M116 ~ 131 — это биты состояния аварийной сигнализации, соответствующие 16 датчикам канала 2, поэтому программа выглядит следующим образом:

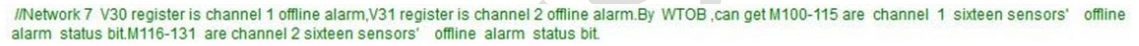

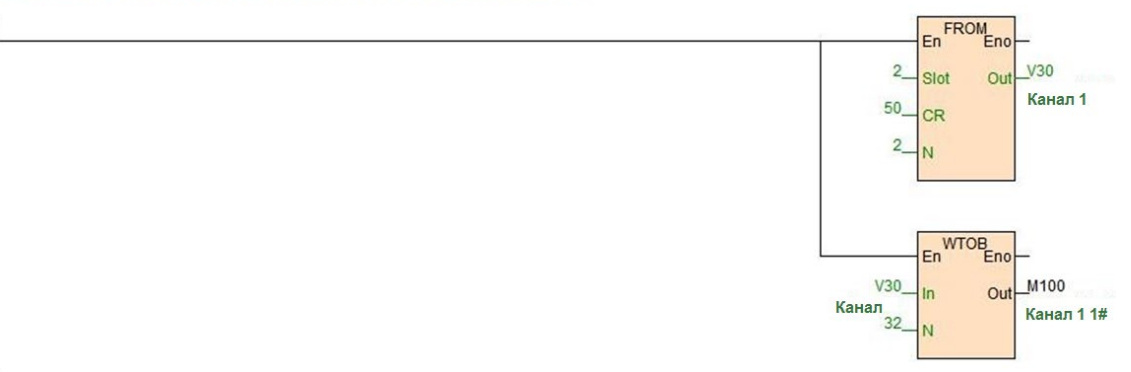

Когда модуль используется для удаленного ввода/вывода, модуль и ЦПУ ПЛК соединяются через последовательный порт RS485 A+ B-. Скорость обмена данными по умолчанию 19200 бит/с, формат данных N 8 2 RTU, номер станции по умолчанию 1, поддержка протокола Modbus. Отключенные аварийные сигналы каналов CR32~33 считываются обратно в V32~V33. С помощью инструкции WTOB определяем, что биты M300~315 показывают состояния отключения тревоги, соответствующие 16 датчикам в канале 1. M316~331 – это биты, показывающие состояния отключения тревоги, соответствующие 16 датчикам в канале 2, программа связи выглядит следующим образом:

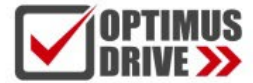

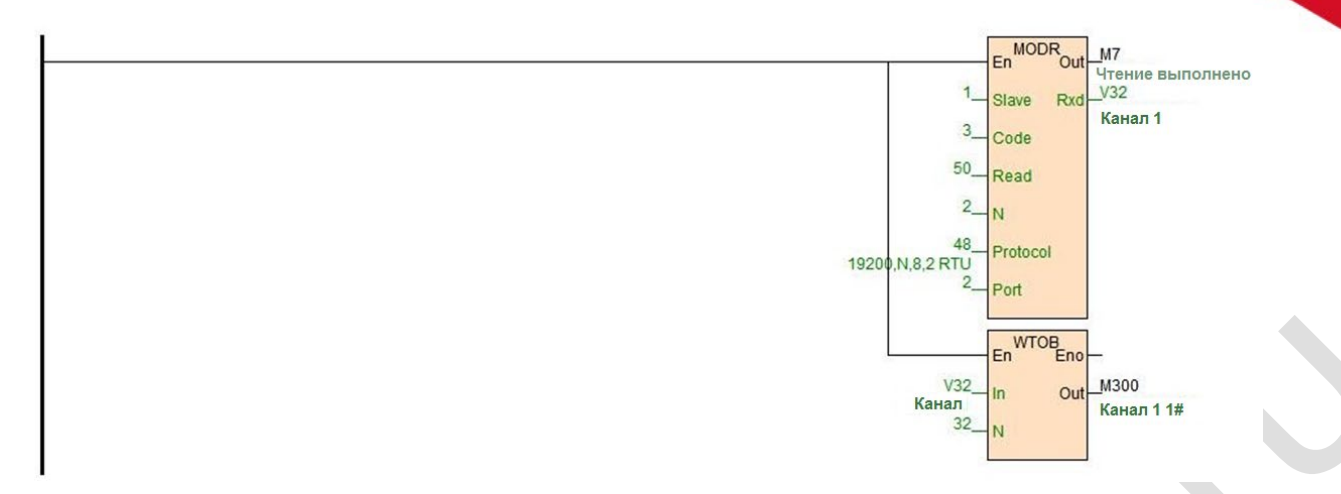

## ⑨ Какова роль настройки количества датчиков?

A: Если количество датчиков в канале H32DT меньше, чем количество настроенных датчиков, то соответствующий индикатор состояния канала будет мигать. Когда фактическое количество датчиков больше или равно числу в конфигурации, аварийный сигнал не выдается.

#### ⑩ Что означает числовое значение 850 при мониторинге?

A: См. Руководство по датчику DS18B20, проверьте крепление провода заземления 850-битной микросхемы, проверьте подключение датчика.